# **APH Mantis Q40™**

# **Guida utente**

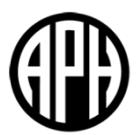

V 2.1 18 Settembre 2023

Copyright 2022. Tutti I diritti riservati, APH.

Questa guida utente è protetta da copyright di APH, tutti i diritti sono riservati. La guida utente non può essere copiata né in parte né completamente se non con il consenso scritto di APH.

# **Sommario**

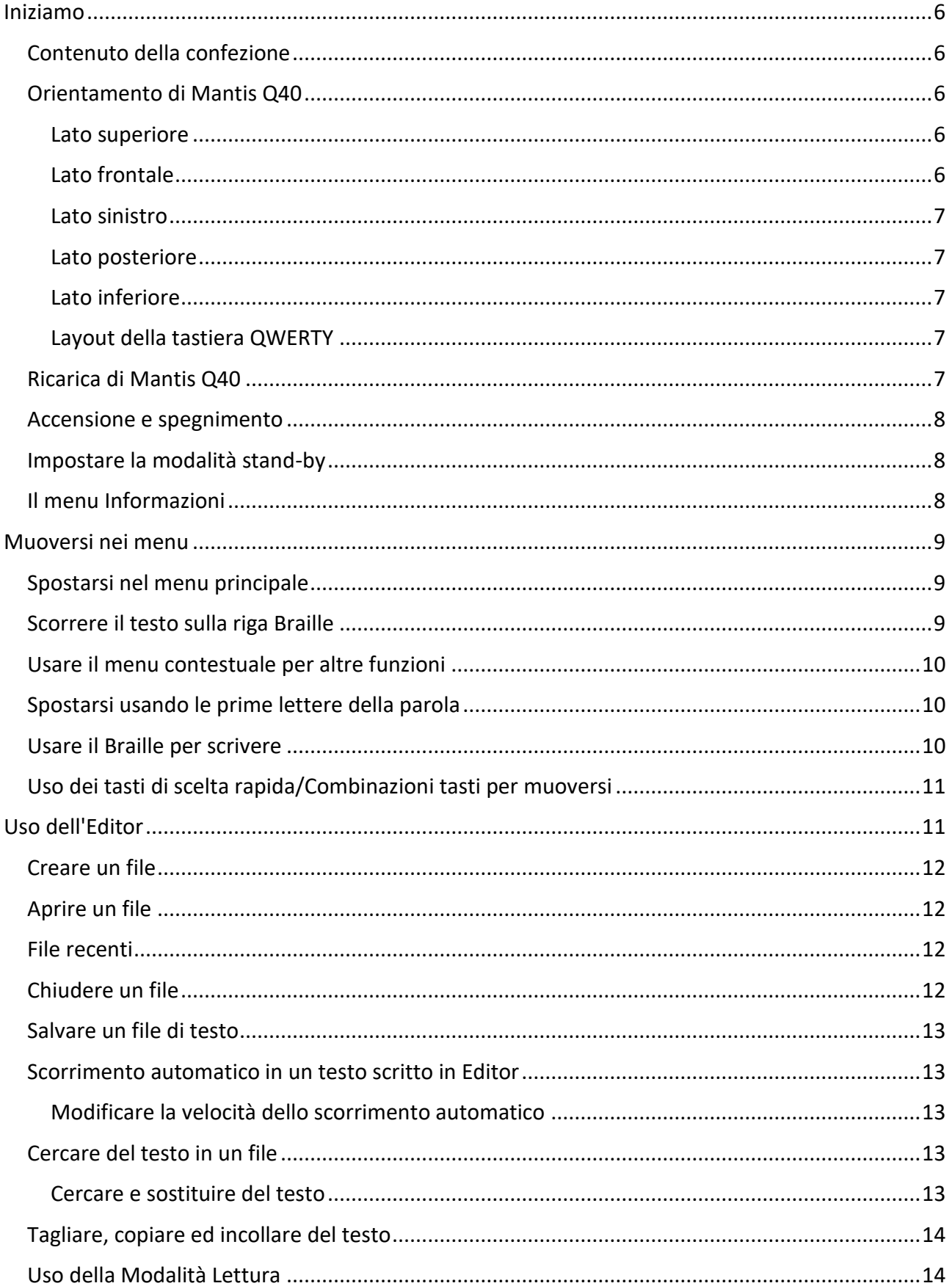

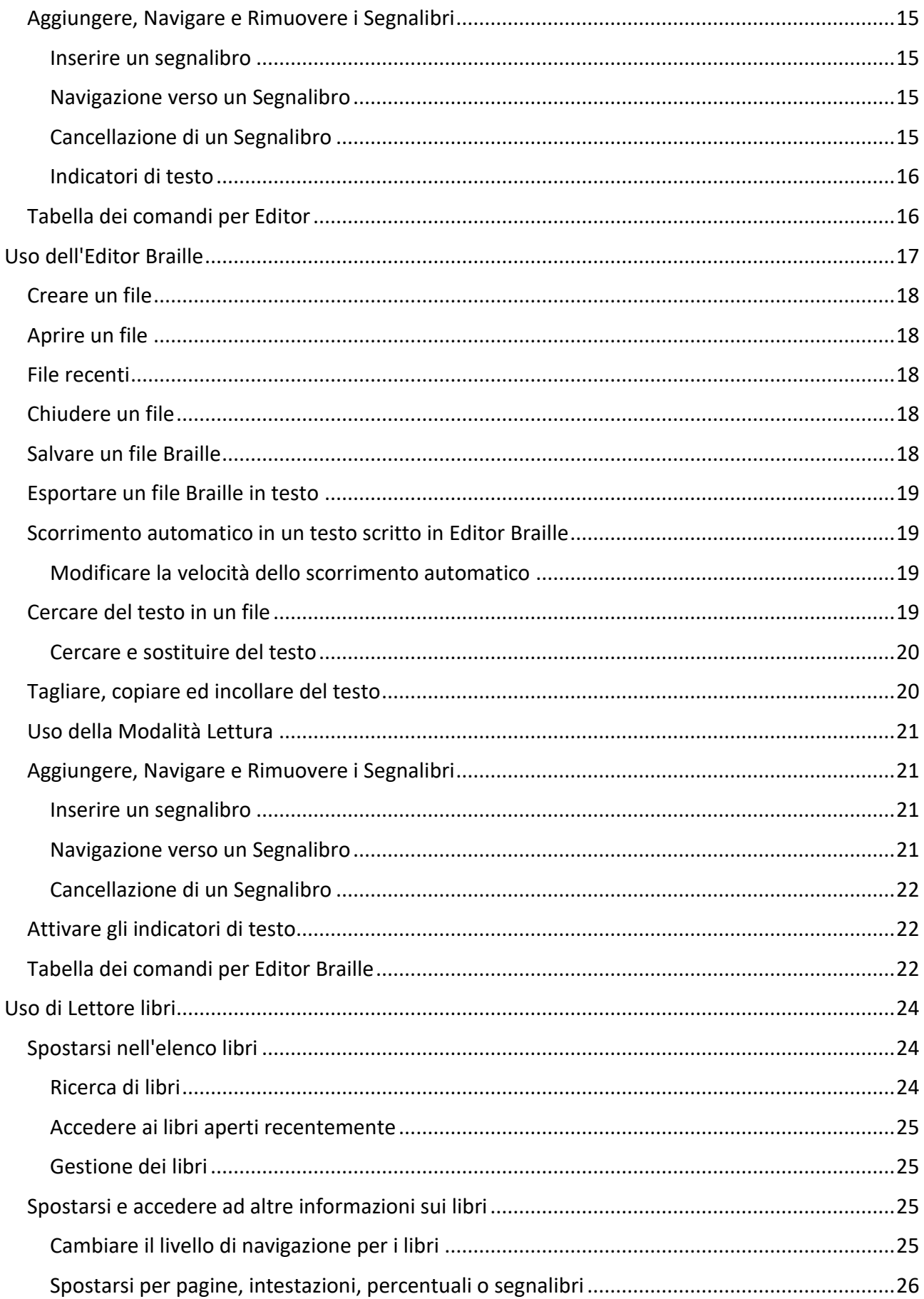

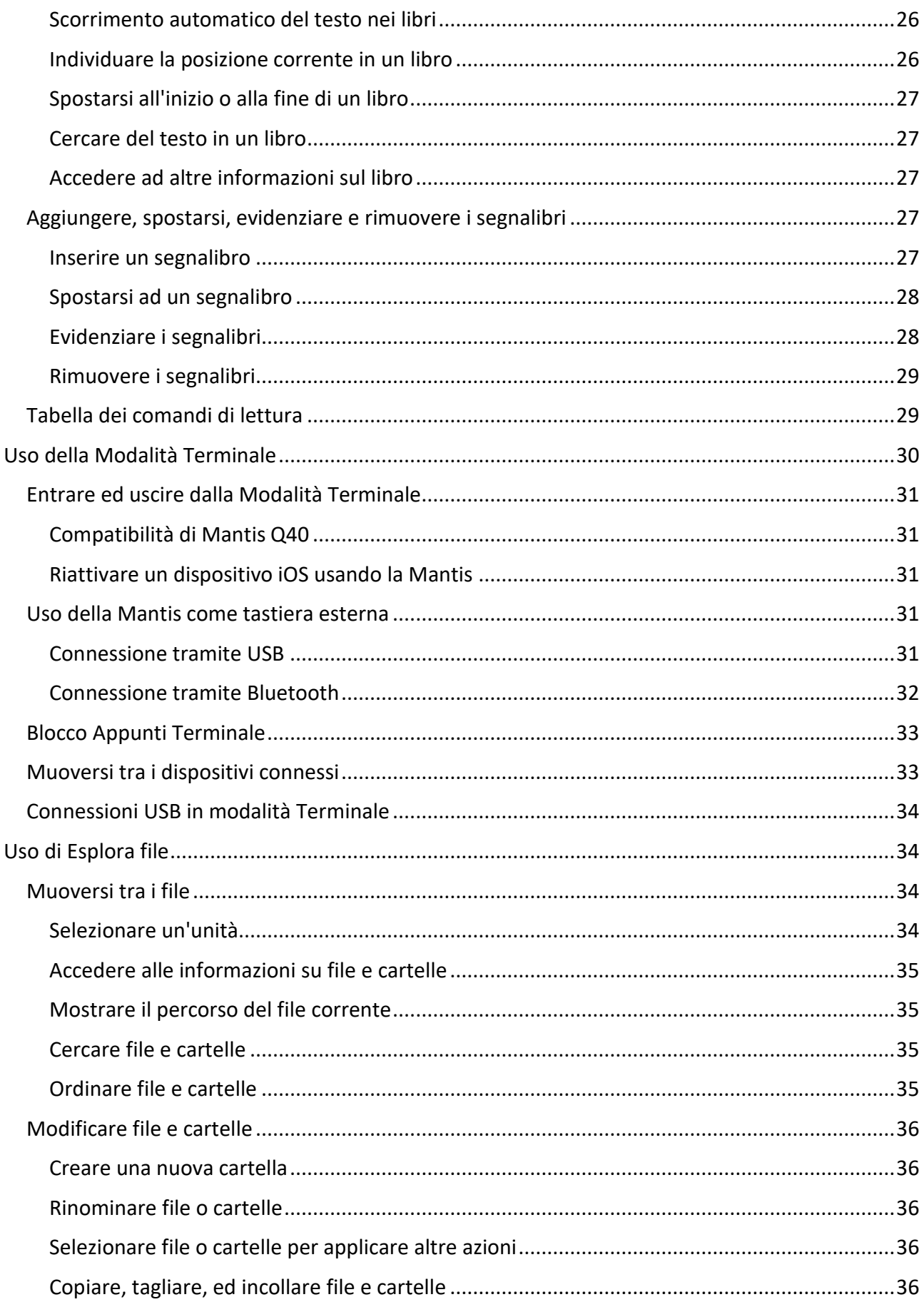

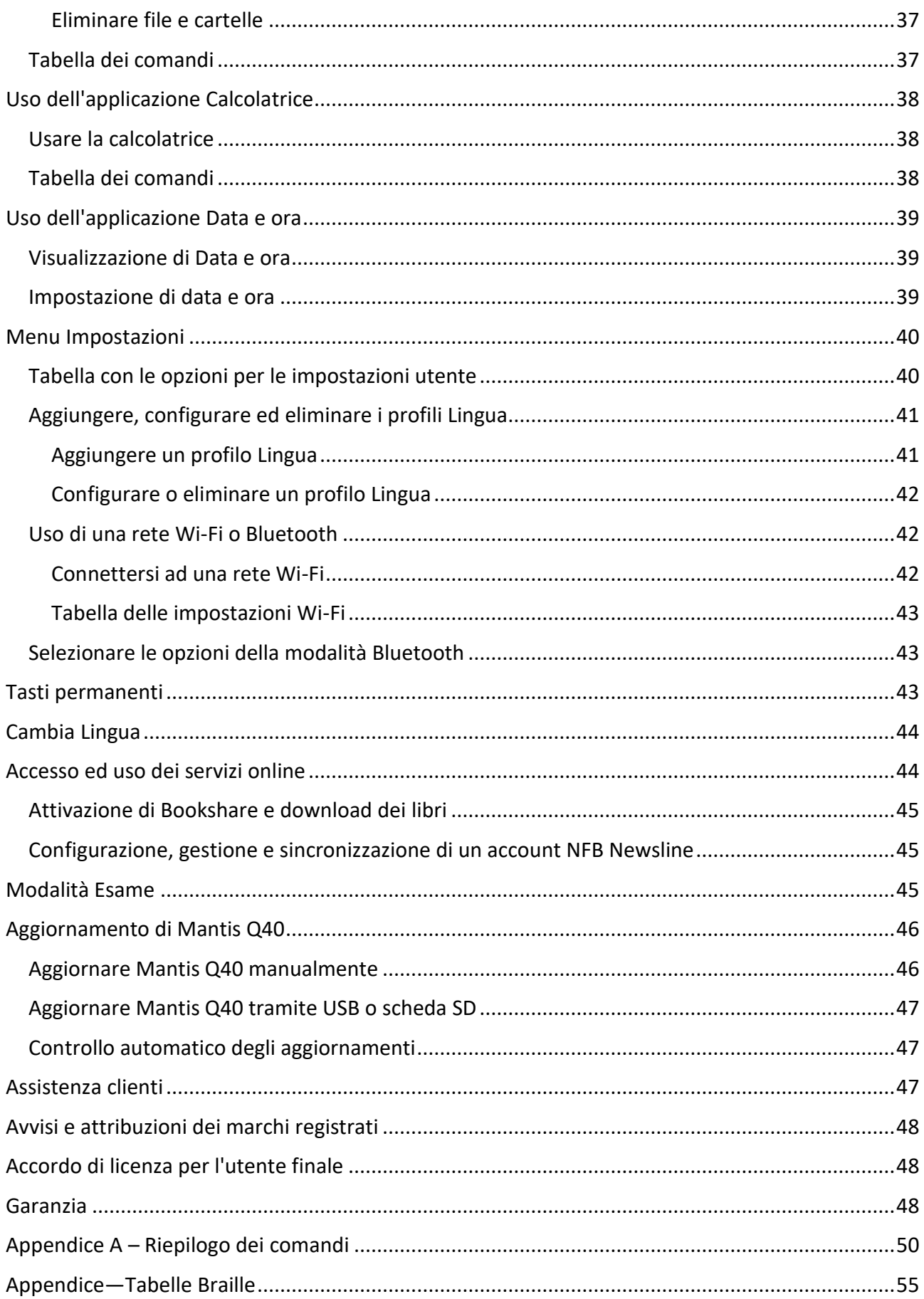

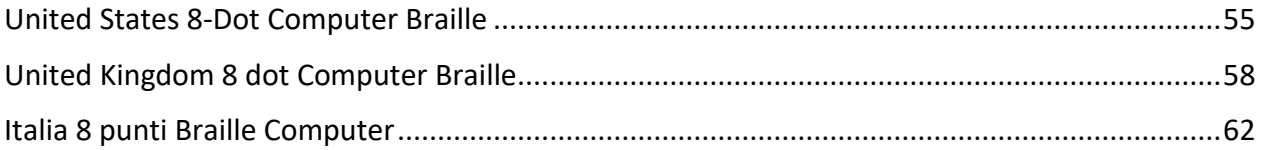

# **Iniziamo**

Complimenti per aver acquistato Mantis Q40.

<span id="page-6-0"></span>Questa guida utente dà tutte le informazioni necessarie sull'orientamento, sull'uso, sulla navigazione e sull'aggiornamento del dispositivo. Per maggiori informazioni, fate riferimento all[a pagina prodotto di Mantis Q40](https://store.humanware.com/europe/mantis-q40.html) sul sito web di HumanWare.

## **Contenuto della confezione**

<span id="page-6-1"></span>La confezione contiene:

- Mantis Q40
- Cover protettiva (TPU)
- Guida rapida in formato cartaceo
- Alimentatore USB
- Cavo di ricarica da USB-A a USB-C

## **Orientamento di Mantis Q40**

<span id="page-6-2"></span>Mantis ha un display Braille a 40 celle, una tastiera QWERTY standard, un pulsante Home e quattro tasti frontali per la navigazione. Troverete dei pulsanti e delle porte davanti, dietro e ai lati dell'unità.

#### **Lato superiore**

Il lato superiore della Mantis può essere diviso in due sezioni: anteriore e posteriore.

<span id="page-6-3"></span>La sezione anteriore consiste in una riga braille contenente 40 celle braille e 40 cursor routing. Ogni cursor routing è associato alla cella subito sotto.

Quando si edita del testo, la pressione di uno dei cursor routing sposta il cursore alla cella braille associata. Per gli altri casi, la pressione di un cursor routing attiva l'elemento selezionato.

La sezione posteriore consiste in una tastiera QWERTY standard.

#### **Lato frontale**

Sul lato frontale della Mantis ci sono cinque pulsanti. Da sinistra a destra, i pulsanti sono i seguenti:

- <span id="page-6-4"></span>• Tasto frontale precedente
- Tasto frontale sinistro
- Pulsante Home (di forma circolare) usato per tornare al menu principale o per uscire dalla Modalità Terminale
- Tasto frontale destro
- Tasto frontale successivo

#### **Lato sinistro**

Sul lato sinistro, dalla posizione più vicina a voi alla più lontana, troverete:

- Porta USB-A
- <span id="page-7-0"></span>• Pulsante di alimentazione – premete e tenete premuto questo pulsante per 2 secondi per accendere il dispositivo
- LED verde indica visivamente lo stato del dispositivo
- Porta USB-C usate il cavo in dotazione con la Mantis per collegare il dispositivo all'alimentatore o al PC

#### **Lato posteriore**

Il lato posteriore contiene solo uno slot per schede SD vicino al bordo sinistro. Questo slot consente di usare schede SD fino a 64 GB come memorie esterne.

#### <span id="page-7-1"></span>**Lato inferiore**

In ciascun angolo ci sono quattro piedini antiscivolo.

<span id="page-7-2"></span>Nel mezzo, vicino al lato frontale, c'è un rettangolo leggermente rientrante , riconoscibile al tatto. In questo rettangolo è stato messo un adesivo che riporta alcune informazioni sull'hardware della Mantis. Sopra l'adesivo, troverete un'etichetta braille con il numero di serie del dispositivo.

Verso la parte posteriore sinistra dell'unità c'è il compartimento della batteria. E' chiuso e bloccato da due viti Phillips.

#### **Layout della tastiera QWERTY**

Partendo dalla fila superiore (la più lontana rispetto a voi), da sinistra a destra, i tasti sulla tastiera della Mantis sono disposti come segue:

<span id="page-7-3"></span>**Riga 1** (fila superiore): Escape, da F1 a F12, Canc

**Riga 2**: Controbarra (\), i numeri da 1 a 9, zero (0), Apostrofo ('), i accentata (ì), Backspace

**Riga 3**: Tab, q, w, e, r, t, y, u, I, o, p, e accentata (è), Più (+), u accentata (ù)

**Riga 4**: Caps lock, a, s, d, f, g, h, j, k, l, o accentata (ò), a accentata (à), Invio

**Riga 5**: Shift sinistro, z, x, c, v, b, n, m, Virgola (,), Punto (.), Trattino (-),Shift destro

**Riga 6**: Ctrl sinistro, FN, tasto Windows, Alt sinistro, Spazio, Alt destro, Ctrl destro, le frecce Sinistra, Su, Giù, Destra

## **Ricarica di Mantis Q40**

<span id="page-7-4"></span>Prima di usare la Mantis, assicuratevi che sia completamente caricata.

Collegate l'estremità del cavo USB-C del cavo di ricarica alla porta USB-C che si trova sul lato sinistro della Mantis. E' sufficiente una leggera spinta; se provate a forzare la connessione rischiate di danneggiare il cavo o il dispositivo.

Collegate l'estremità USB-A del cavo di ricarica all'alimentatore, dopodichè collegate quest'ultimo ad una presa per la corrente. Usate l'alimentatore in dotazione per una ricarica ottimale.

In alternativa, è possibile ricaricare il dispositivo tramite computer, ma questo metodo è decisamente più lento.

## **Accensione e spegnimento**

Il pulsante di alimentazione è sul lato sinistro della Mantis; ha forma ovale ed un punto in rilievo nel mezzo.

<span id="page-8-0"></span>Se il dispositivo è caricato, premete e tenete premuto il pulsante di alimentazione per circa 2 secondi per accendere la Mantis. Sentirete una lieve vibrazione e sulla riga Braille apparirà il messaggio "starting" insieme ad un'animazione tattile circolare, solo durante l'avvio.

Dopo qualche secondo, apparirà la scritta "editor" sulla riga braille. Da questo momento la Mantis sarà pronta all'uso.

Per spegnere, premete e tenete premuto il pulsante di alimentazione per circa 2 secondi. Apparirà un messaggio di conferma sulla riga braille. Selezionate Ok premendo il tasto frontale Precedente o Successivo, dopodichè premete Invio o un Cursor routing.

In alternativa, per spegnerla potete fare quanto segue:

- 1. Premete P per raggiungere l'opzione Spegni del menu.
- 2. Premete Invio o un cursor routing.
- 3. Selezionate Ok premendo il tasto frontale Precedente o Successivo.
- 4. Premete Invio o un cursor routing.

## **Impostare la modalità stand-by**

<span id="page-8-1"></span>Per preservare la durata della batteria, la Mantis andrà in stand-by dopo 5 minuti di inattività. E' possibile regolare la durata nelle opzioni. E' anche possibile mettere il dispositivo in stand-by premendo brevemente il pulsante di alimentazione.

Per riattivare il dispositivo, ripremete il pulsante di alimentazione.

## **Il menu Informazioni**

Il menu Informazioni dà varie informazioni sul dispositivo, tra cui il numero di versione, il numero del modello, il numero di serie, le licenze ed il copyright.

<span id="page-8-2"></span>Per aprire il menu Impostazioni:

- 1. Andate al menu principale.
- 2. Selezionate Impostazioni.
- 3. Premete Invio.
- 4. Andate sull'opzione Informazioni.
- 5. Premete Invio.

In alternativa, è possibile usare la combinazione tasti Control + i per aprire la finestra di dialogo Informazioni.

## **Muoversi nei menu**

## **Spostarsi nel menu principale**

<span id="page-9-0"></span>Il menu principale contiene gli elementi seguenti:

- <span id="page-9-1"></span>• Editor
- Terminale
- Lettore Libri
- Editor Braille
- Esplora file
- Calcolatrice
- Data e ora
- Impostazioni
- Servizi online
- Guida utente
- Spegni

Premete i tasti frontali Precedente e Successivo per spostarvi nell'elenco fino a raggiungere l'opzione desiderata. Dopodichè premete Invio o un cursor routing per accedervi.

Potete ritornare al menu principale in qualsiasi momento premendo il tasto Windows, il pulsante Home, o Ctrl + Fn + H sulla tastiera.

### **Scorrere il testo sulla riga Braille**

<span id="page-9-2"></span>Spesso, il testo sulla barra Braille è troppo lungo per stare su una sola riga. Per leggere la frase completa, spostatevi nel testo premendo i tasti frontali Sinistro e Destro sulla Mantis. I tasti frontali sinistro e destro corrispondono al secondo ed al terzo pulsante sulla parte frontale del dispositivo.

### **Usare il menu contestuale per altre funzioni**

Il menu contestuale elenca tutte le azioni disponibili per l'applicazione su cui state lavorando al momento, con i relativi comandi. Può essere molto utile quando dimenticate come eseguire un comando specifico.

<span id="page-10-0"></span>Per attivare il menu contestuale, premete Control + M. Si aprirà un menu con un elenco di azioni che è possibile effettuare in quel momento in particolare. Spostatevi nel menu fino a raggiungere l'azione desiderata e premete Invio o un cursor routing.

Premete Escape per uscire dal menu contestuale.

## **Spostarsi usando le prime lettere della parola**

<span id="page-10-1"></span>La maggior parte delle volte potete spostarvi ad un elemento del menu digitando la prima lettera di quell'elemento. Facendolo, sposterete il focus al primo elemento in elenco che comincia con quella lettera. Digitando la stessa lettera due volte sposterete il focus al secondo elemento in elenco che comincia con quella lettera, e così via.

Ad esempio, per raggiungere il menu Impostazioni sulla Mantis, digitate la lettera 'i' sulla tastiera.

## **Usare il Braille per scrivere**

<span id="page-10-2"></span>Anche se la Mantis ha una tastiera QWERTY, è sempre possibile passare ad un input da tastiera in stile Perkins, usando i tasti A, S, D, F, J, K, L, e O accentata. Con questo schema, ciascun tasto rappresenta un punto della cella braille in braille del computer, che ha otto celle, come mostrato nella tabella 1.

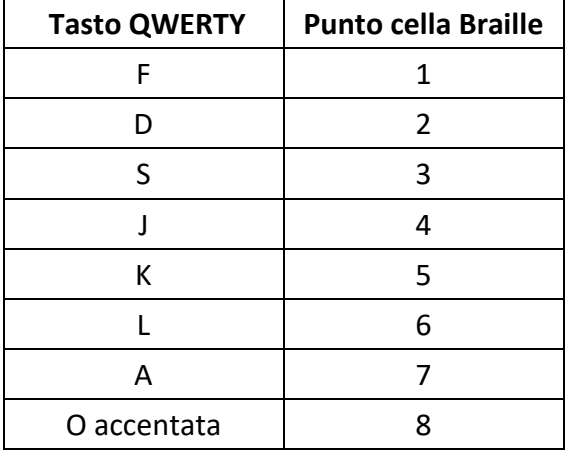

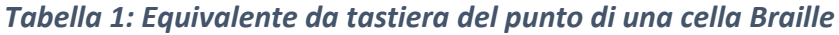

Premete F12 per alternare tra input QWERTY e braille. Verrà dato un messaggio per avvisarvi del metodo di input in uso.

## **Uso dei tasti di scelta rapida/Combinazioni tasti per muoversi**

Come si può dedurre dal nome, i tasti di scelta rapida, che corrispondono a delle combinazioni tasti, facilitano la navigazione in un menu o in un file.

<span id="page-11-0"></span>I tasti di scelta rapida più comunemente usati sulla Mantis sono riportati nella Tabella 2.

#### *Tabella 2: tabella tasti di scelta rapida/combinazioni tasti*

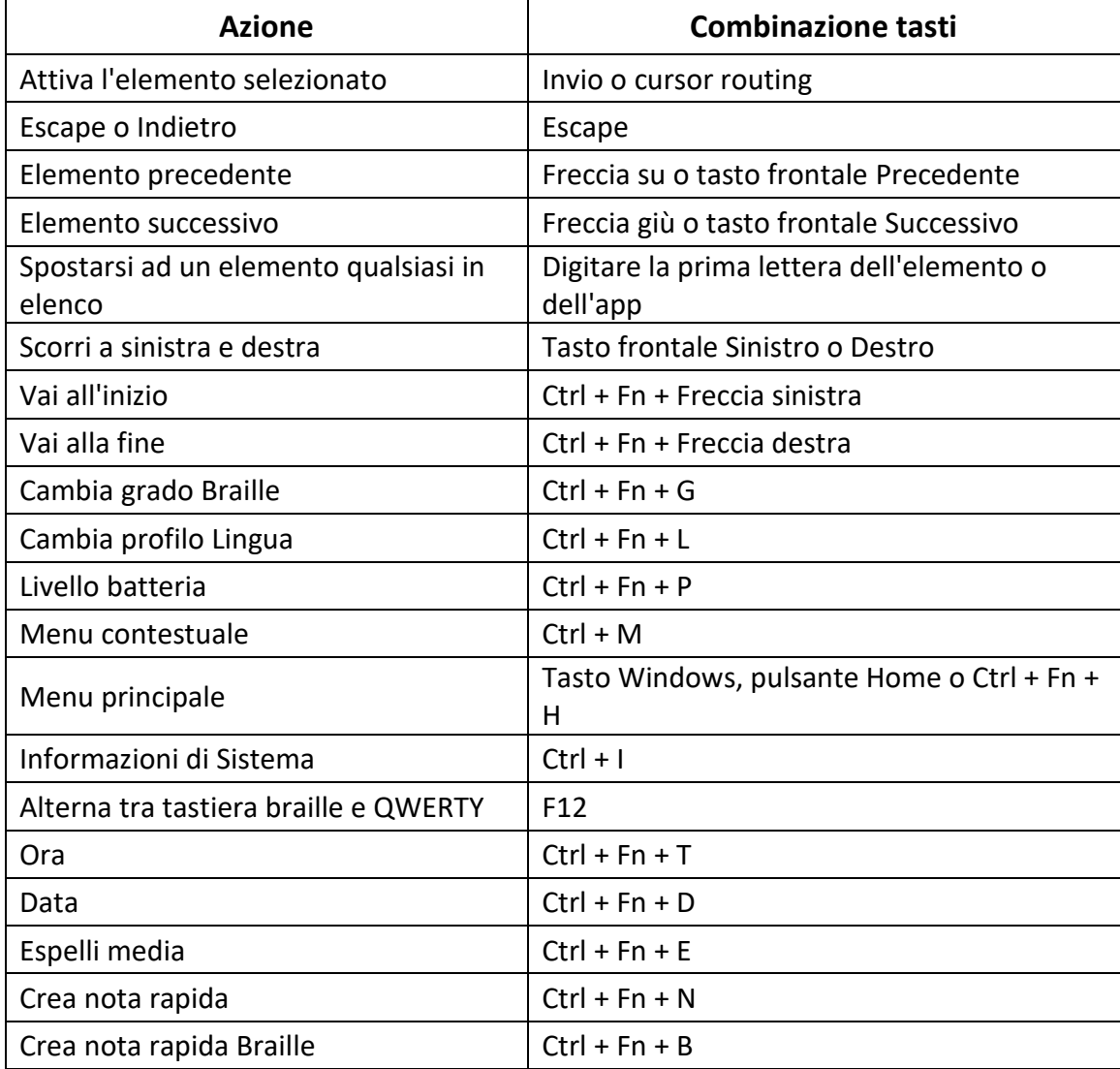

# **Uso dell'Editor**

<span id="page-11-1"></span>Editor è un'applicazione che consente di aprire, modificare e creare file di testo sulla Mantis. Con Editor è anche possibile aprire file .docx, .doc, .txt, .brf,.brl, pdf, .ban e .bra. I file che create o modificate vengono salvati come file .txt.

Per aprire Editor, premete il tasto frontale Successivo fino a raggiungere Editor o premete 'e' nel menu principale, dopodichè premete Invio o un cursor routing.

Editor aprirà un sottomenu, che comprende Crea file, Apri file, File Recenti, Impostazioni editor e Chiudi.

## **Creare un file**

Ci sono diversi modi per creare un file in base a dove vi trovate al momento sul dispositivo.

- <span id="page-12-0"></span>• Se siete nel menu di Editor, selezionate Crea file e premete Invio o un cursor routing.
- Dal menu contestuale, selezionate ed attivate il menu File, dopodichè selezionate Crea file.
- $\bullet$  In alternativa, premete Ctrl + Fn + N ovunque siate sul dispositivo.

Il cursore sarà visibile tra due parentesi quadre. Da questo momento sarà possibile scrivere.

## **Aprire un file**

<span id="page-12-1"></span>Se vi trovate nel menu di Editor, selezionate Apri file e premete Invio o un cursor routing. Come alternativa, premete Control + O, dopodichè selezionate il file che volete aprire usando i tasti frontali Precedente e Successivo.

Tenete presente che la Mantis potrebbe mostrare un messaggio di errore se provate ad aprire un file PDF. Questo in genere capita quando il file contiene delle immagini al posto del testo.

## **File recenti**

Potete aprire una lista degli ultimi dieci documenti che avete salvato recentemente per una aperture rapida.

<span id="page-12-2"></span>Per aprire una lista dei dieci file più recenti, selezionate l'applicazione KeyPad dal menu principale. Usate I tasti frontali Precedente e Successivo fino a raggiungere il file salvato recentemente e premente Invio.

Potete scorrere la list dei dieci file più recenti usando i tasti frontali Precedente e Successivo. Premete Invio o un tasto cursore per aprire il libro dalla lista.

## **Chiudere un file**

<span id="page-12-3"></span>Per chiudere un file aperto, premete Escape. In alternativa, aprite il menu contestuale usando Control + M, dopodichè spostatevi fino a raggiungere e attivare il menu File. Selezionate l'opzione Chiudi file.

Se ci sono delle modifiche non salvate per il file, vi sarà chiesto se volete salvarle prima di chiudere.

### **Salvare un file di testo**

Ci sono due opzioni di salvataggio in Editor: Salva e Salva con nome.

<span id="page-13-0"></span>**Salva:** Premete Control + S per salvare il file con un nome già esistente.

**Salva con nome**: Premete Control + Shift + S per salvare una copia del file con un nuovo nome ed in un altro percorso.

Se il file non è mai stato salvato, Editor chiederà di inserire un nuovo nome indipendentemente dal metodo di salvataggio scelto.

## **Scorrimento automatico in un testo scritto in Editor**

L'app Editor ha una funzione di scorrimento automatico che fa scorrere automaticamente il testo scritto sulla riga braille.

<span id="page-13-1"></span>Per avviare lo scorrimento automatico, premete Alt+G.

Per interrompere lo scorrimento automatico, premete un tasto qualsiasi.

#### **Modificare la velocità dello scorrimento automatico**

E' possibile cambiare la velocità dello scorrimento automatico quando lo scorrimento automatico è in azione all'interno di un file.

<span id="page-13-2"></span>Per diminuire la velocità, premete Control + apostrofo.

Per aumentare la velocità, premete Control + i accentata.

## **Cercare del testo in un file**

Per cercare del testo in un file, premete Control + F. Inserite il termine di ricerca nel campo vuoto. Il cursore verrà posizionato alla prima corrispondenza del testo che viene trovato.

<span id="page-13-3"></span>Premete F3 per cercare altre corrispondenze della parola cercata; premete Shift + F3 per ritornare alle corrispondenze precedenti.

#### **Cercare e sostituire del testo**

Per cercare e sostituire del testo:

- <span id="page-13-4"></span>1. Premete Ctrl + H.
- 2. Inserite il testo da cercare nel primo campo editazione.
- 3. Inserite il testo in sostituzione nel secondo campo editazione.
- 4. Premete il pulsante Avanti per cercare la corrispondenza successiva della parola.
- 5. Premete la freccia giù o il pulsante Avanti per raggiungere Sostituisci tutto.

## **Tagliare, copiare ed incollare del testo**

Editor consente di tagliare, copiare ed incollare il testo allo stesso modo dei normali programmi da computer.

<span id="page-14-0"></span>Per selezionare del testo, posizionate il cursore sul primo carattere usando un cursor routing, dopodichè premete F8.

In alternativa, potete selezionare il testo dal menu contestuale:

- 1. Aprite il menu contestuale con Control + M.
- 2. Spostatevi in basso fino a raggiungere Modifica.
- 3. Premete Invio o un cursor routing.
- 4. Spostatevi in basso fino a Seleziona testo.
- 5. Premete Invio o un cursor routing.

In questo modo, contrassegnerete l'inizio della selezione. Ora, spostatevi alla posizione in cui volete terminare la selezione e premete Invio o un cursor routing.

Per selezionare tutto il testo incluso nel file, premete Ctrl + A.

Per copiare il testo selezionato, premete Ctrl + C.

Per tagliare il testo selezionato, premete Ctrl + X.

Per incollare il testo tagliato o copiato, posizionate il cursore nel punto in cui volete incollare il testo usando un cursor routing e premete Ctrl + V.

Come sempre, è possibile accedere a questi comandi tramite il menu contestuale.

## **Uso della Modalità Lettura**

<span id="page-14-1"></span>La modalità lettura consente di leggere i file senza la possibilità di modificarne accidentalmente il contenuto. Non è possibile modificare un file mentre siete in Modalità Lettura. Per attivare o disattivare la Modalità Lettura, premete Control + R.

Per attivare o disattivare la Modalità Lettura dal menu contestuale:

- 1. Premete Control + M per attivare il menu contestuale.
- 2. Spostatevi tra le opzioni usando i tasti frontali Precedente e Successivo fino a raggiungere File.
- 3. Spostatevi tra le opzioni usando i tasti frontali Precedente e Successivo fino a raggiungere Modalità Lettura.
- 4. Premete Invio o un cursor routing.

## **Aggiungere, Navigare e Rimuovere i Segnalibri**

I segnalibri sono una strada utile per ritrovare la vostra posizione in un file e permettervi di ritornare rapidamente alla posizione in un momento successivo.

<span id="page-15-0"></span>Per aprire il menu del Segnalibri, premente Invio + M. Potete anche premente Spazio + M per aprire il menu di Contesto e selezionare il menu Segnalibri.

#### **Inserire un segnalibro**

Per aggiungere un segnalibro in un file:

- <span id="page-15-1"></span>1. Premere Invio + M per aprire il menu dei Segnalibri.
- 2. Inserire il Segnalibro usando i tasti frontali Precedente e Successivo.
- 3. Premete Invio o un tasto cursore.
- 4. Inserite un numero specifico di Segnalibro non utilizzato.

**Nota**: se non inserite un numero, Brailliant selezionerà il primo numero disponibile e lo assegnerà al Segnalibro.

5. Premete Invio.

Alternativamente, potete inserire un Segnalibro premendo Invio + B. Da notare che possono essere inseriti un massimo di 98 segnalibri all'interno di un documento KeyPad.

#### **Navigazione verso un Segnalibro**

Per saltare ad un Segnalibro, premete Invio + J. Vi sarà chiesto di inserire un numero di Segnalibro. Inserite il numero di segnalibro che vi interessa e premete Invio.

#### <span id="page-15-2"></span>**Cancellazione di un Segnalibro**

Per rimuovere un Segnalibro salvato:

- <span id="page-15-3"></span>1. Premere Invio + M per aprire il menu Segnalibri.
- 2. Scorrere fino a Cancella Segnalibro usando i tasti frontali Precedente e Successivo.
- 3. Premete Invio o un tasto cursore.
- 4. Inserite il numero di Segnalibro che volete cancellare.
- 5. Premete Invio.

**Nota**: Se volete cancellare tutti i Segnalibri nel documento, inserite 99 quando vi è richiesto il numero del vostro segnalibro.

#### **Indicatori di testo**

<span id="page-16-0"></span>Gli Indicatori di Testo sono strumenti utili per aiutarvi a trovare la vostra posizione mentre lavorate in un documento nell' Editor. Una volta attivati gli indicatori di testo, delle parentesi quadre appariranno sul display Braille per indicare l'inizio e la fine del testo.

Per attivare gli Indicatori di Testo:

- 1. Premete CTRL + M per attivare il menù Contesto.
- 2. Usate i tasti frontali Precedente e Successivo fino a che non raggiungete il menu File e premente Invio.
- 3. Usate i tasti frontali Precedente e Successivo fino a che non leggete impostazioni dell'editor e premente Invio.
- 4. Usate i tasti frontali Precedente e Successivo fino a che non leggete mostra indicatori di testo.
- 5. Premete Invio per disattivare gli Indicatori di Testo. Premete Invio nuovamente per attivarli di nuovo.

Notate che l'attivazione degli Indicatori di Testo si applica solo nell'Editor; tutti gli altri campi editabili continueranno ad includere gli Indicatori di Testo.

## **Tabella dei comandi per Editor**

I comandi di Editor sono elencati nella tabella 3.

<span id="page-16-1"></span>*Tabella 3: Comandi di Editor*

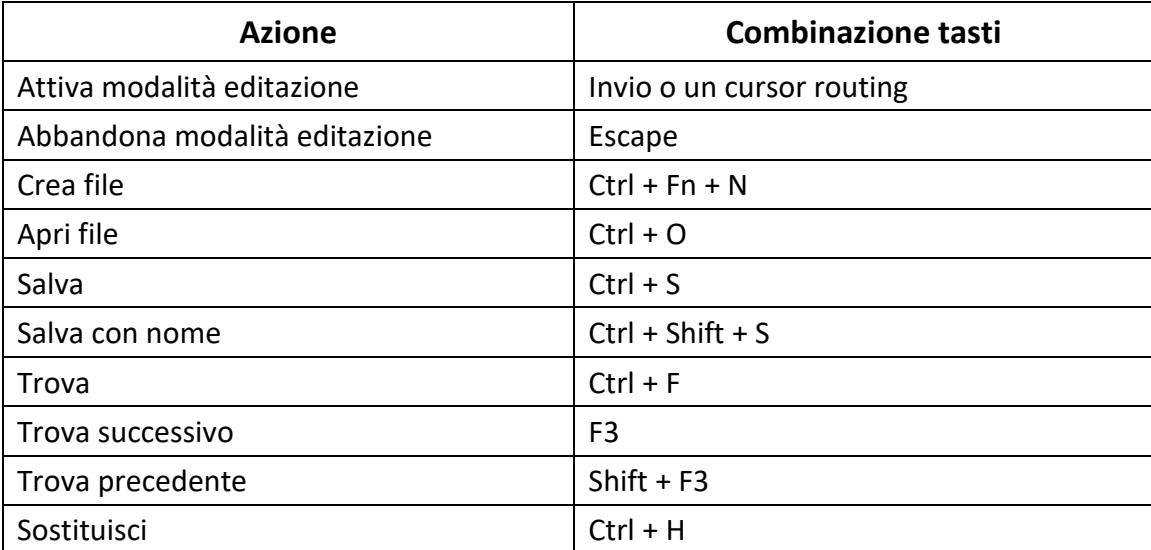

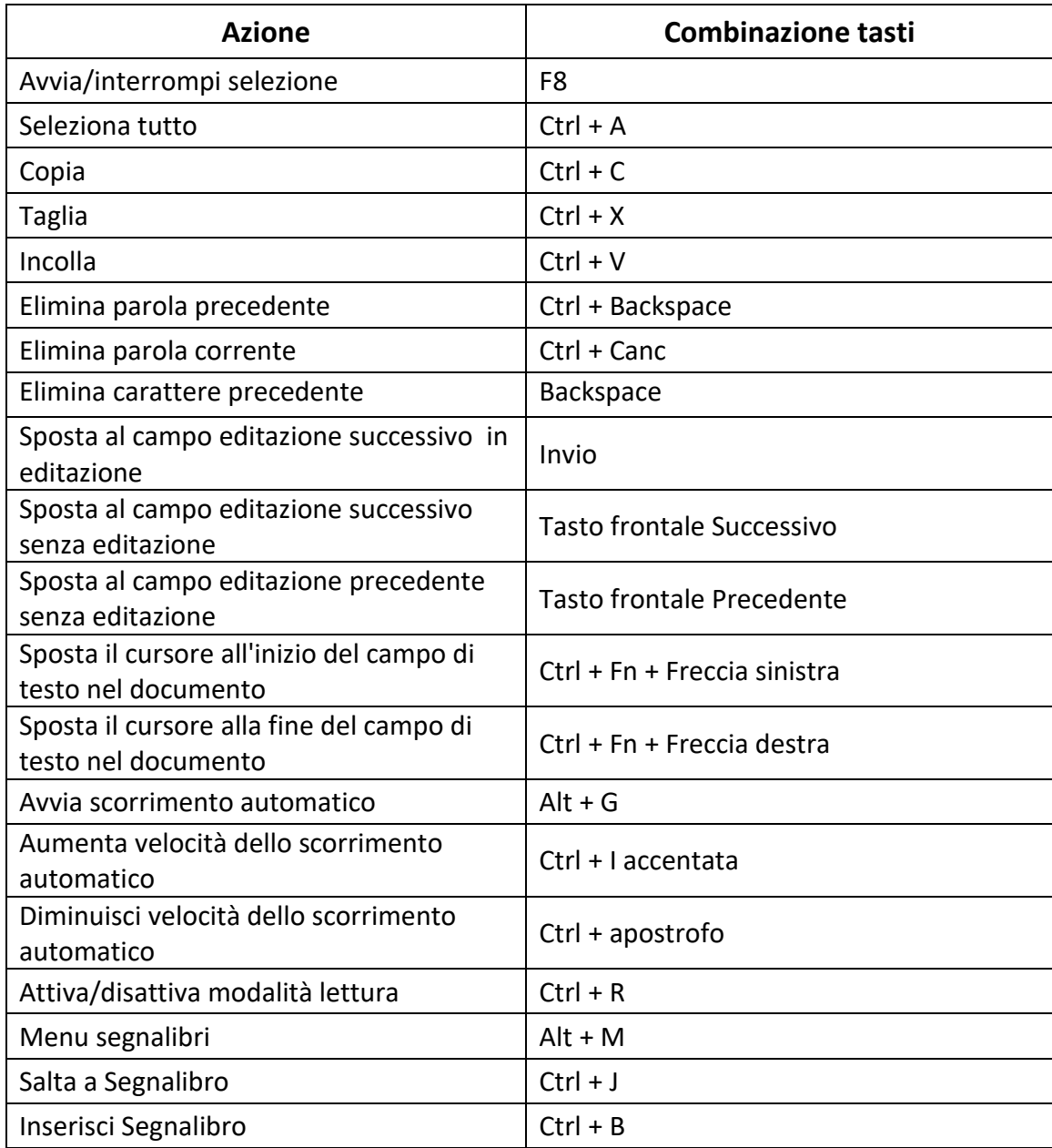

# **Uso dell'Editor Braille**

<span id="page-17-0"></span>L'editor Braille è un'applicazione simile a Editor, ma esplicitamente disegnata per aprire, modificare e creare documenti Braille in formato .brf e .brl. I file che create o modificate vengono salvati come file .brf.

Per aprire l'editor Braille, premete il tasto frontale Successivo fino a raggiungere Braille Editor o premete 'B' nel menu principale, dopodiché premete Invio o un cursor routing.

L'editor Braille aprirà il sottomenu Braille Editor, che comprende Crea file, Apri file, file recenti, Impostazioni editor e Chiudi.

## **Creare un file**

Ci sono diversi modi per creare un file in base a dove vi trovate al momento sul dispositivo.

- <span id="page-18-0"></span>• Se siete nel menu Braille Editor, selezionate Crea file e premete Invio o un cursor routing.
- Dal menu contestuale, selezionate ed attivate il menu File, dopodiché selezionate Crea file.
- In alternativa, premete Ctrl + FN + B ovunque siate sul dispositivo per creare rapidamente un nuovo file .brf

Il cursore sarà visibile tra due parentesi quadre, come impostato nei settaggi Utente. Potete iniziare a scrivere in un nuovo documento.

## **Aprire un file**

<span id="page-18-1"></span>Se vi trovate nel menu Braille Editor, selezionate Apri file e premete Invio o un cursor routing. Oppure, premete Ctrl + O, dopodiché selezionate il file che volete aprire usando i tasti frontali Precedente e Successivo.

## **File recenti**

Potete aprire una lista degli ultimi dieci documenti che avete salvato recentemente per una aperture rapida.

<span id="page-18-2"></span>Per aprire una lista dei dieci file più recenti, selezionate l'applicazione Editor Braille dal menu principale. Usate i tasti frontali Precedente e Successivo fino a raggiungere il file salvato recentemente e premente Invio.

Potete scorrere la list dei dieci file più recenti usando i tasti frontali Precedente e Successivo. Premete Invio o un tasto cursore per aprire il libro dalla lista.

## **Chiudere un file**

<span id="page-18-3"></span>Per chiudere un file aperto nel Braille Editor, premete Esc. In alternativa, aprite il menu contestuale usando Ctrl + M, dopodiché spostatevi fino a raggiungere e attivare il menu File. Selezionate l'opzione Chiudi file.

Se ci sono delle modifiche non salvate per il file, vi sarà chiesto se volete salvarle prima di chiudere.

## **Salvare un file Braille**

Ci sono due opzioni di salvataggio in Editor Braille: Salva e Salva con nome.

<span id="page-18-4"></span>**Salva:** Premete Ctrl + S per salvare il file con un nome già esistente.

**Salva con nome**: Premete Ctrl + Shift + S per salvare una copia del file con un nuovo nome ed in un altro percorso.

Se il file non è mai stato salvato, Editor Braille chiederà di inserire un nuovo nome indipendentemente dal metodo di salvataggio scelto.

## **Esportare un file Braille in testo**

I file .brf aperti nell'applicazione Braille Editor possono essere esportati in file di testo. Questo può essere utile se volete aprirli nell'App Editor e lavorarci in un altro formato.

<span id="page-19-0"></span>Per esportare un file Braille in testo:

- 1. Premete Ctrl + M per aprire il menu Contesto.
- 2. Usate i tasti frontali Precedente e Successivo per selezionare l'opzione Esporta come testo e premete Invio.
- 3. La Mantis vi mostrerà una serie di tabelle Braille per l'esportazione. Usate i tasti frontali Precedente e Successivo per selezionare la tabella Braille di vostra scelta a premente Invio.
- 4. Vi verrà richiesto di inserire un nome per il file esportato Inserite il nome desiderato e premente Invio.
- 5. Vi verrà mostrata la lista delle cartelle di File Manager nelle quali potete salvare il vostro documento appena creato. Selezionate la cartella di vostra scelta con i tasti frontali Precedente e Successivo e premete Invio.

### **Scorrimento automatico in un testo scritto in Editor Braille**

L'app Editor Braille ha una funzione di scorrimento automatico che fa scorrere automaticamente il testo scritto sulla riga braille.

<span id="page-19-1"></span>Per avviare lo scorrimento automatico, premete Alt + G.

Per interrompere lo scorrimento automatico, premete un tasto qualsiasi.

#### **Modificare la velocità dello scorrimento automatico**

E' possibile cambiare la velocità dello scorrimento automatico quando lo scorrimento automatico è in azione all'interno di un file.

<span id="page-19-2"></span>Per diminuire la velocità, premete Ctrl + apostrofo

Per aumentare la velocità, premete Ctrl + I accentata

### **Cercare del testo in un file**

Per cercare del testo in un file, premete Ctrl + F. Inserite il termine di ricerca nel campo vuoto. Il cursore verrà posizionato alla prima corrispondenza del testo che viene trovato.

<span id="page-19-3"></span>Premete F3 per cercare ulteriori corrispondenze della parola cercata.

Premete Shift + F3 per tornare alle corrispondenze precedenti della parola cercata.

#### **Cercare e sostituire del testo**

Per cercare e sostituire del testo:

- 1. Premete Ctrl + H.
- <span id="page-20-0"></span>2. Inserite il testo da cercare nel primo campo editazione, chiamato Cerca.
- 3. Inserite il testo in sostituzione nel secondo campo editazione, chiamato Sostituisci
- 4. Seleziona Sostituisci tutto per rimpiazzare tutte le corrispondenze trovate con il testo in Sostituisci
- 5. Premete il pulsante Avanti per cercare e sostituire la corrispondenza successiva della parola.
- 6. Premete il pulsante Indietro per cercare e sostituire la corrispondenza precedente della parola.

## **Tagliare, copiare ed incollare del testo**

Editor Braille consente di tagliare, copiare ed incollare il testo allo stesso modo dei normali programmi da computer.

<span id="page-20-1"></span>Per selezionare del testo, posizionate il cursore sul primo carattere usando un cursor routing, dopodiché premete F8.

In alternativa, potete selezionare il testo dal menu contestuale:

- 1. Aprite il menu contestuale con Ctrl + M.
- 2. Spostatevi in basso fino a raggiungere Modifica.
- 3. Premete Invio o un cursor routing.
- 4. Spostatevi in basso fino a Seleziona testo.
- 5. Premete Invio o un cursor routing.

In questo modo, contrassegnerete l'inizio della selezione. Ora, spostatevi alla posizione in cui volete terminare la selezione e premete Invio o un tasto cursore.

Per selezionare tutto il testo incluso nel file, premete Ctrl + A.

Per copiare il testo selezionato, premete Ctrl + C.

Per tagliare il testo selezionato, premete Ctrl + X.

Per incollare il testo tagliato o copiato, posizionate il cursore nel punto in cui volete incollare il testo usando un cursor routing e premete Ctrl + V.

Come sempre, è possibile accedere a questi comandi tramite il menu contestuale.

La combinazione Ctrl + C può anche essere utilizzata per copiare l'ultimo risultato dalla applicazione Calcolatore e il paragrafo corrente nella applicazione Libreria.

## **Uso della Modalità Lettura**

La modalità lettura consente di leggere i file senza la possibilità di modificarne accidentalmente il contenuto. Non è possibile modificare un file mentre siete in Modalità Lettura.

<span id="page-21-0"></span>Per attivare o disattivare la Modalità Lettura, premete Ctrl + R.

Per attivare o disattivare la Modalità Lettura dal menu contestuale:

- 1. Premete Ctrl + M per attivare il menu contestuale.
- 2. Spostatevi tra le opzioni usando i tasti frontali Precedente e Successivo fino a raggiungere File.
- 3. Premete Invio o un cursor routing.
- 4. Spostatevi tra le opzioni usando i tasti frontali Precedente e Successivo fino a raggiungere Modalità Lettura.
- 5. Premete Invio o un cursor routing.

## **Aggiungere, Navigare e Rimuovere i Segnalibri**

I segnalibri sono una strada utile per ritrovare la vostra posizione in un file e permettervi di ritornare rapidamente alla posizione in un momento successivo.

<span id="page-21-1"></span>Per aprire il menu del Segnalibri, premente Ctrl + M. Potete anche premente Alt + M per aprire il menu di Contesto e selezionare il menu Segnalibri.

#### **Inserire un segnalibro**

Per aggiungere un segnalibro in un file:

- <span id="page-21-2"></span>6. Premere Alt + M per aprire il menu dei Segnalibri.
- 7. Inserire il Segnalibro usando i tasti frontali Precedente e Successivo.
- 8. Premete Invio o un tasto cursore.
- 9. Inserite un numero specifico di Segnalibro non utilizzato.

**Nota**: se non inserite un numero, Mantis selezionerà il primo numero disponibile e lo assegnerà al Segnalibro.

10. Premete Invio.

Alternativamente, potete inserire un Segnalibro premendo Ctrl + B. Da notare che possono essere inseriti un massimo di 98 segnalibri all'interno di un documento.

#### **Navigazione verso un Segnalibro**

<span id="page-21-3"></span>Per saltare ad un Segnalibro, premete Ctrl + J. Vi sarà chiesto di inserire un numero di Segnalibro. Inserite il numero di segnalibro che vi interessa e premete Invio.

#### **Cancellazione di un Segnalibro**

Per rimuovere un Segnalibro salvato:

- <span id="page-22-0"></span>1. Premere Ctrl + M per aprire il menu Segnalibri.
- 2. Scorrere fino a Cancella Segnalibro usando i tasti frontali Precedente e Successivo.
- 3. Premete Invio o un tasto cursore.
- 4. Inserite il numero di Segnalibro che volete cancellare.
- 5. Premete Invio.

**Nota**: Se volete cancellare tutti i Segnalibri nel documento, inserite 99 quando vi è richiesto il numero del vostro segnalibro.

## **Attivare gli indicatori di testo**

<span id="page-22-1"></span>Gli Indicatori di Testo sono strumenti utili per aiutarvi a trovare la vostra posizione mentre lavorate in un documento nell' Editor. Una volta attivati gli indicatori di testo, delle parentesi quadre appariranno sul display Braille per indicare l'inizio e la fine del testo.

Per attivare gli Indicatori di Testo:

- 1. Premete Ctrl + M per attivare il menù Contesto.
- 2. Usate i tasti frontali Precedente e Successivo fino a che non raggiungete il menu File e premente Invio.
- 3. Usate i tasti frontali Precedente e Successivo fino a che non leggete impostazioni dell'editor e premente Invio.
- 4. Usate i tasti frontali Precedente e Successivo fino a che non leggete mostra indicatori di testo.
- 5. Premete Invio per disattivare gli Indicatori di Testo. Premete Invio nuovamente per attivarli di nuovo.

Notate che l'attivazione degli Indicatori di Testo si applica solo nell'Editor; tutti gli altri campi editabili continueranno ad includere gli Indicatori di Testo.

## **Tabella dei comandi per Editor Braille**

I comandi di Braille Editor sono elencati nella tabella 4.

<span id="page-22-2"></span>*Tabella 4: Comandi di Editor Braille*

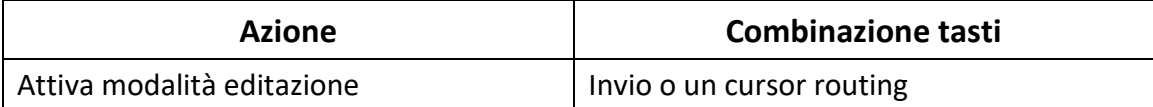

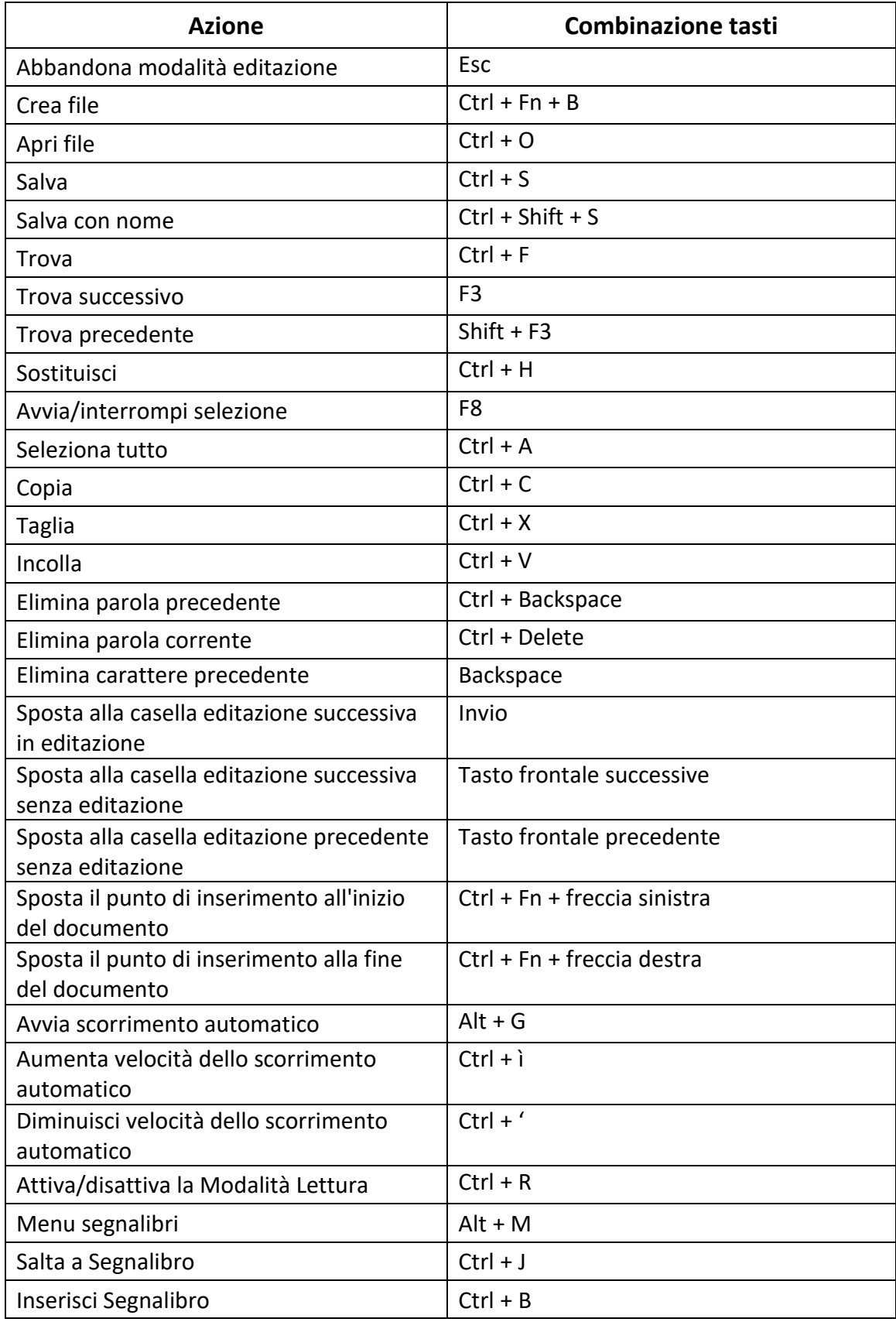

# **Uso di Lettore libri**

<span id="page-24-0"></span>Lettore libri è l'applicazione per leggere libri sulla Mantis. Supporta i formati seguenti:

- .brf
- .pef
- .txt
- .html
- .docx
- .rtf
- .pdf

È compatibile con file compressi .zip che contengono libri in format testo.

Per aprire Lettore libri, premete il tasto frontale Successivo fino a raggiungere Lettore libri, o premete 'L' nel menu principale. Premete Invio o un cursor routing per accedere all'app.

Il menu comprende Elenco libri, Letto recentemente, Cerca e Chiudi.

## **Spostarsi nell'elenco libri**

In Lettore libri, i libri vengono memorizzati in un elenco libri, paragonabile ad una directory contenente tutti i file sul dispositivo in ordine alfabetico.

<span id="page-24-1"></span>Usate i tasti frontali Precedente e Successivo per selezionare un libro dall'elenco, dopodichè premete Invio o un cursor routing.

Tenete presente che la Mantis potrebbe mostrare un messaggio di errore se provate ad aprire un file PDF. Questo in genere capita quando il file contiene delle immagini al posto del testo.

Per chiudere un libro e ritornare all'elenco, premete Escape o Control+Shift+ B.

#### **Ricerca di libri**

Per cercare un libro specifico sul dispositivo:

- <span id="page-24-2"></span>1. Selezionate Cerca dal menu o premete Control + F.
- 2. Digitate il testo/nome del libro.
- 3. Premere Invio.

Sarà mostrato un elenco di libri corrispondenti al criterio di ricerca.

4. Usate i tasti frontali Precedente e Successivo per raggiungere il libro.

5. Premete Invio o un cursor routing per aprirlo.

#### **Accedere ai libri aperti recentemente**

È possibile aprire un elenco degli ultimi cinque libri che sono stati aperti in precedenza per accedervi velocemente.

<span id="page-25-0"></span>Per aprire l'elenco dei cinque libri più recenti, premete Control + R o selezionate Recentemente letto dal menu.

Potete scorrere tra i cinque libri più recenti usando i tasti frontali Precedente e Successivo. Premete Invio o un cursor routing per aprire un libro dall'elenco.

#### **Gestione dei libri**

<span id="page-25-1"></span>Quando vi muovete nell'elenco dei libri, è possibile copiare, spostare o eliminare un libro selezionato dall'applicazione ad un dispositivo di archiviazione esterno. Le azioni disponibili per ogni libro dipendono dal tipo e dalla posizione dello stesso. Il menu contestuale dice quali azioni sono disponibili.

Le regole di base sono:

- I libri posizionati sulla scheda SD possono essere eliminati.
- I libri scaricati dai servizi online possono essere spostati o eliminati.
- I libri possono essere copiati/spostati solo quando è collegato un dispositivo di memorizzazione esterno.
- Non è possibile copiare o spostare libri nella memoria interna.

Per copiare, spostare o eliminare un libro:

- 1. Richiamate l'elenco libri premendo Ctrl + Shift + B.
- 2. Selezionate un libro usando i tasti frontali Precedente o Successivo.
- 3. Premete Control + Fn + M per aprire il menu Gestione libri.
- 4. Selezionate Copia in, Sposta in, o Elimina.

## **Spostarsi e accedere ad altre informazioni sui libri**

Il modo più facile per spostarsi all'interno di un libro è usare i tasti frontali. Usate i tasti frontali sinistro e destro per muovervi a sinistra o a destra nel testo.

#### <span id="page-25-2"></span>**Cambiare il livello di navigazione per i libri**

Lettore libri include diversi livelli di navigazione per facilitare la navigazione in un libro. I livelli di navigazione dipendono da ciascun libro e possono cambiare da libro a libro.

<span id="page-25-3"></span>Per cambiare il livello di navigazione:

1. Premete Ctrl + T.

- 2. Spostatevi tra i livelli di navigazione disponibili tramite i tasti frontali Precedente e Successivo.
- 3. Premete Invio o un cursor routing per selezionare il livello di navigazione.
- 4. Una volta selezionato il livello, usate i tasti frontali Precedente e Successivo per spostarvi a questo livello di navigazione.
- 5. Ad esempio, se avete selezionato il livello "Frase", premendo il tasto frontale Successivo vi sposterete di frase in frase all'interno del libro.

#### **Spostarsi per pagine, intestazioni, percentuali o segnalibri**

Per raggiungere una pagina, un'intestazione, una percentuale nel libro o un segnaposto specifici:

- <span id="page-26-0"></span>1. Premete Ctrl + G.
- 2. Spostatevi tra le opzioni di navigazione usando i tasti frontali Precedente e Successivo.
- 3. Selezionate tra Pagina, Intestazione, Percentuale, o Segnalibro.
- 4. Premete Invio o un cursor routing.
- 5. Inserite un valore.
- 6. Premete Invio o un cursor routing.

#### **Scorrimento automatico del testo nei libri**

La funzione di scorrimento automatico della Mantis Q40 consente di far scorrere automaticamente il testo di un libro aperto.

<span id="page-26-1"></span>Per attivare lo scorrimento automatico, premete Alt+G quando vi trovate all'interno di un libro. Premete un tasto qualsiasi per interrompere lo scorrimento automatico e ritornare alla classica modalità di scorrimento.

Potete modificare la velocità di scorrimento durante la funzione di scorrimento automatico all'interno di un libro.

Per diminuire la velocità, premete Ctrl + apostrofo.

Per aumentare la velocità, premete Ctrl + i accentata.

#### **Individuare la posizione corrente in un libro**

Usate il comando Dove mi trovo ogni volta che volete sapere la vostra posizione corrente all'interno di un libro.

<span id="page-26-2"></span>Per attivare il comando Dove mi trovo, premete Ctrl + W.

In alternativa, richiamate il menu contestuale premendo Control + M. Andate su Dove mi trovo usando i tasti frontali Precedente e Successivo, dopodichè premete Invio o un cursor routing per attivare l'elemento.

Usate i tasti frontali Precedente e Successivo per spostarvi tra gli elementi disponibili (Intestazione, Percentuale, Pagina e Riga). Usate i tasti frontali Sinistro e Destro per muovervi a sinistra e a destra nel testo.

#### **Spostarsi all'inizio o alla fine di un libro**

Potete raggiungere l'inizio o la fine di un libro usando dei tasti di scelta rapida.

<span id="page-27-0"></span>Per andare all'inizio di un libro, premete Ctrl + Fn + Freccia sinistra.

Per andare alla fine di un libro, premete Ctrl + Fn + Freccia destra.

#### **Cercare del testo in un libro**

Un altro modo per muoversi in un libro è cercare una stringa di testo specifica.

<span id="page-27-1"></span>Per cercare del testo, premete il comando Control + F. Vi sarà chiesto di scrivere del testo. Digitate qualcosa, dopodichè premete Invio.

#### **Accedere ad altre informazioni sul libro**

Potete visualizzare altre informazioni sul libro che state leggendo al momento sul dispositivo (titolo, autore, descrizione, data, lingua, oggetto, editore, e segnalibri).

<span id="page-27-2"></span>Per visualizzare queste informazioni, premete Ctrl + i.

Potete anche premere Control + M per aprire il menu contestuale. Usate i tasti frontali Precedente e Successivo per selezionare l'opzione Informazioni sul libro, dopodichè premete Invio o un cursor routing per attivarlo.

Usate i tasti frontali Precedente e Successivo per scorrere tra le informazioni disponibili. Usate i tasti frontali Precedente e Successivo per muovervi a sinistra e a destra nel testo.

## **Aggiungere, spostarsi, evidenziare e rimuovere i segnalibri**

I segnalibri sono un modo utile per mantenere la posizione nel libro e consentirvi di ritornare rapidamente a quella posizione in un secondo momento.

<span id="page-27-3"></span>Per aprire il menu segnalibri, premete Alt + M. Potete anche premere Control + M per aprire il menu contestuale e selezionare il menu Segnalibri.

#### **Inserire un segnalibro**

<span id="page-27-4"></span>Per aggiungere un segnalibro in un libro:

- 1. Premete Alt + M per aprire il menu Segnalibri.
- 2. Selezionate Inserisci segnalibro usando i tasti frontali Precedente e Successivo.
- 3. Premete Invio o un cursor routing.
- 4. Inserite un numero di segnalibro specifico che non è già stato usato.

**Nota**: se non inserite un numero, Mantis selezionerà il primo numero disponibile e lo assegnerà al segnalibro.

5. Premete Invio.

In alternativa, è possibile inserire un segnalibro rapido premendo Ctrl + B.

#### **Spostarsi ad un segnalibro**

Per spostarsi ad un segnalibro, premete Control + J. Vi sarà chiesto di inserire il numero del segnalibro. Inserite il numero del segnalibro su cui volete spostarvi, dopodichè premete Invio.

#### <span id="page-28-0"></span>**Evidenziare i segnalibri**

<span id="page-28-1"></span>L'opzione Evidenzia segnalibri viene usata per definire la posizione iniziale e la posizione finale di un passaggio. L'uso dei segnalibri evidenziati è perfetto per studiare passaggi importanti nei libri di testo.

Per evidenziare i segnalibri:

- 1. Aprite il menu Segnalibri premendo Alt + M.
- 2. Selezionate Inizio evidenziazione segnalibro usando i tasti frontali Precedente e Successivo.
- 3. Premete Invio o un cursor routing.
- 4. Inserite un numero specifico che non avete ancora usato per i segnalibri.

**Nota**: se non inserite un numero, Mantis selezionerà il primo numero disponibile e lo assegnerà al segnalibro.

- 5. Premete Invio.
- 6. Spostatevi all'ultima posizione del passaggio da evidenziare.
- 7. Aprite il menu Segnalibri premendo Alt + M.
- 8. Selezionate Fine evidenziazione segnalibro usando i tasti frontali Precedente e Successivo.
- 9. Premete Invio o un cursor routing.

La posizione corrente sarà contrassegnata come la posizione finale. Se la posizione finale si trova prima della posizione iniziale, le posizioni verranno invertite.

E' anche possibile inserire un segnalibro rapido. Viene usato per contrassegnare la fine dell'evidenziazione del segnalibro.

Per inserire un segnalibro rapido:

- 1. Premete Alt + H per aprire l'elenco dei segnalibri evidenziati.
- 2. Selezionate il numero del segnalibro.
- 3. Premete Invio.

Verrà mostrato il contenuto del segnalibro evidenziato al momento.

- 4. Usate i tasti frontali per spostarvi.
- 5. Premete Escape per chiudere il segnalibro e tornare al contenuto del libro.

#### **Rimuovere i segnalibri**

Per rimuovere un segnalibro salvato:

- <span id="page-29-0"></span>1. Premete Alt + M per aprire il menu Segnalibri.
- 2. Spostatevi con i tasti frontali Precedente e Successivo per raggiungere Rimuovi segnalibro.
- 3. Premete Invio o un cursor routing.
- 4. Inserite il numero del segnalibro che volete rimuovere.
- 5. Premete Invio.

**Nota**: se volete rimuovere tutti i segnalibri, digitate 99999 quando vi viene chiesto il numero del segnalibro.

## **Tabella dei comandi di lettura**

La tabella 5 mostra le combinazioni tasti usate per la lettura.

#### <span id="page-29-1"></span>*Tabella 5: Lettore libri/Comandi di lettura*

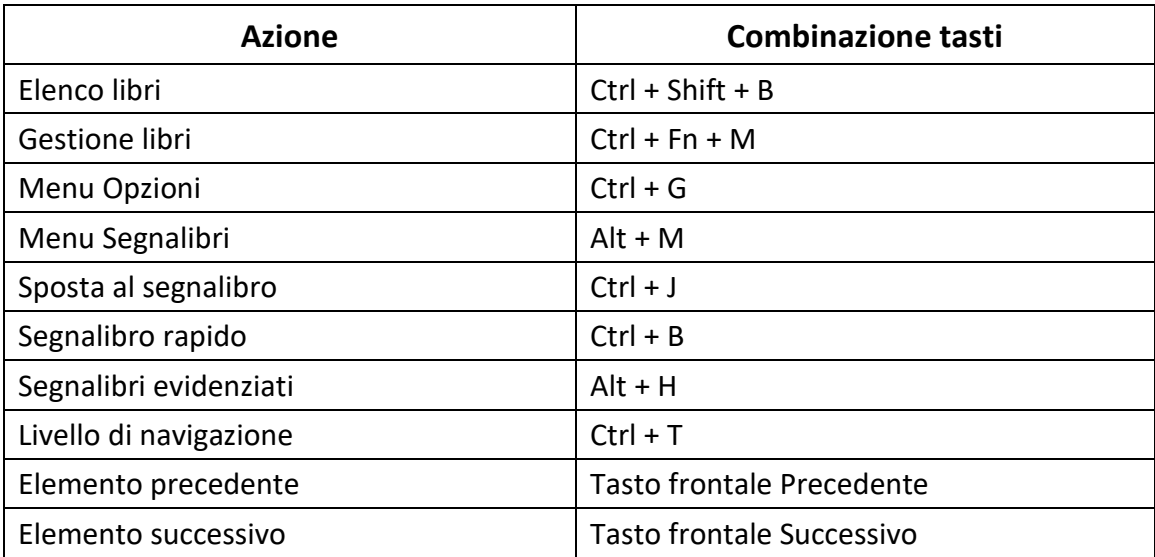

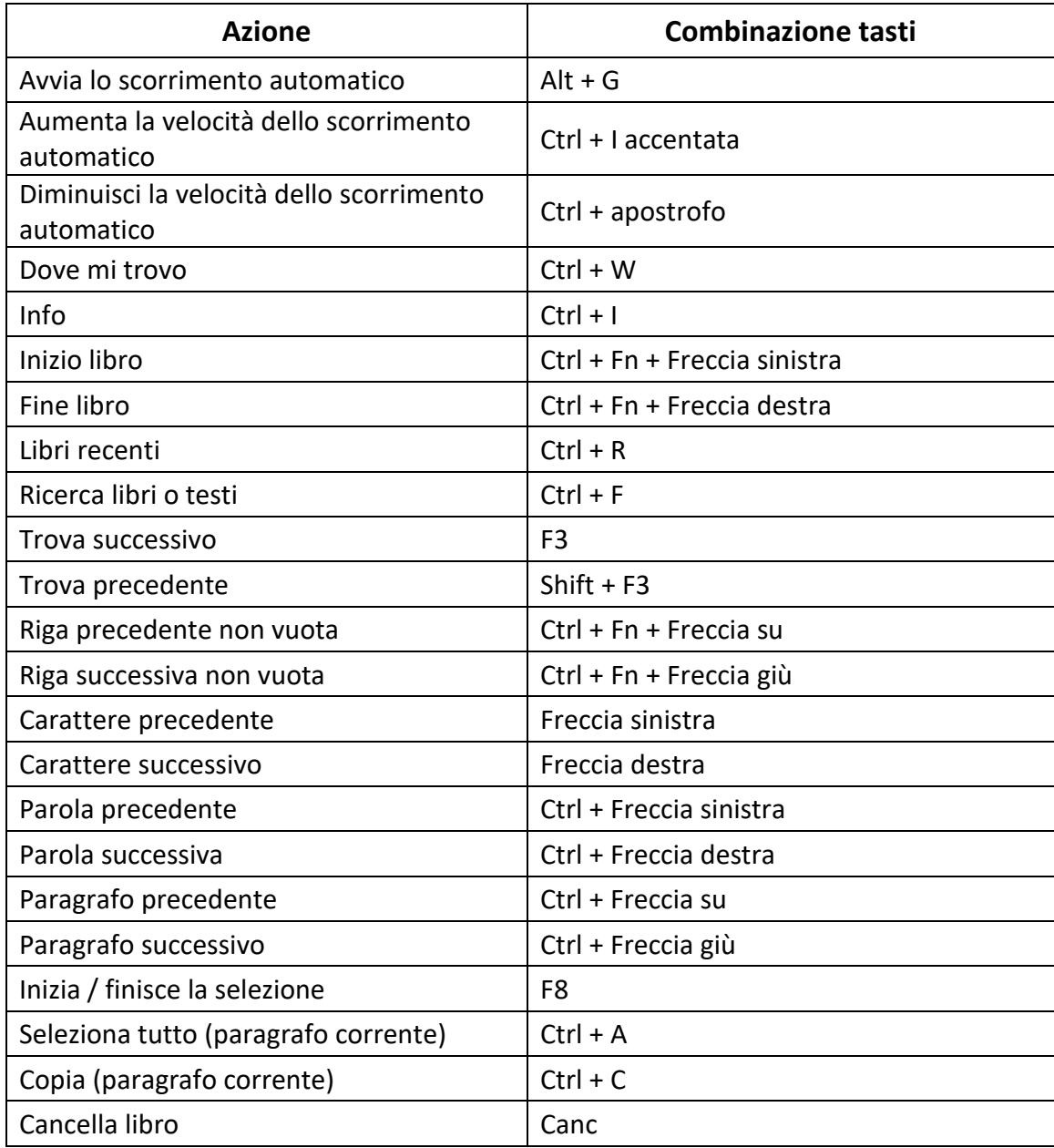

# **Uso della Modalità Terminale**

<span id="page-30-0"></span>Una delle funzioni principali della Mantis è la modalità Terminale. Quando il display è collegato ad un dispositivo ospite con uno screen reader caricato, come un computer o uno smartphone, la modalità Terminale mostra tutto il testo selezionato sul dispositivo ospite collegato.

Potete collegare il dispositivo ospite tramite *Bluetooth*®, o usando il cavo USB-C incluso nella Mantis. E' possibile collegare fino a cinque dispositivi Bluetooth ed uno USB allo stesso tempo.

Notate che se una periferica è collegata alla Mantis via USB, è possibile che la periferica vi chieda automaticamente di avviare la connessione appena attivate la Mantis in modalità Terminale.

### **Entrare ed uscire dalla Modalità Terminale**

Per accedere alla Modalità Terminale, è necessario avere un dispositivo Windows®, iOS®, o Mac® con uno screen reader caricato.

<span id="page-31-0"></span>Per attivare la modalità Terminale:

- 1. Premete il tasto Windows, il pulsante Home o Ctrl + FN + H per accedere al menu principale.
- 2. Andate su Terminale premendo 't' o usando i tasti frontali Precedente e Successivo.
- 3. Premete Invio o un cursor routing.

Per uscire dalla modalità Terminale ed accedere all'elenco dei dispositivi collegati, premete il pulsante Home una volta.

#### **Compatibilità di Mantis Q40**

Mantis è compatibile con i seguenti screen reader e sistemi operativi:

<span id="page-31-1"></span>**Screen reader**: JAWS® 18+ (versione 18 e successive), NVDA, SuperNova e VoiceOver, ChromVox (USB only), Android (USB only)

**Sistemi operativi**: da Windows 8+, Android, macOS® 10.15.5 (Catalina), o iOS device 13.6+

#### **Riattivare un dispositivo iOS usando la Mantis**

<span id="page-31-2"></span>Con il dispositivo iOS bloccato e con la Mantis collegata in modalità terminale, premendo un cursor routing qualsiasi riattiverete il dispositivo per inserire il codice di sblocco. In questo modo sarà possibile tenere il dispositivo iOS in tasca o in borsa mentre usate la Mantis.

### **Uso della Mantis come tastiera esterna**

Quando è collegata come terminale braille, la Mantis funziona anche come tastiera esterna. Questo vale anche se non c'è nessuno screen reader in esecuzione.

<span id="page-31-3"></span>Quando è collegata al Mac, i tasti in basso a sinistra diventano Ctrl, Funzione, Opzione e Comando, come se fosse una tastiera Mac standard.

#### **Connessione tramite USB**

Per collegarsi tramite USB:

<span id="page-31-4"></span>1. Collegate la Mantis ad un computer Windows o Mac con il cavo USB-C.

- 2. Selezionate Dispositivi connessi (primo elemento nel menu Terminale).
- 3. Premete Invio.
- 4. Selezionate Connessione USB.
- 5. Premete Invio.
- 6. Aspettate che venga stabilita la connessione.
- 7. Se la connessione ha successo, il contenuto del dispositivo ospite verrà mostrato sulla barra Braille.
- 8. Mantis da questo momento sarà disponibile anche come tastiera esterna per scrivere sul dispositivo ospite.

#### **Connessione tramite Bluetooth**

Per associare un nuovo dispositivo Bluetooth:

- <span id="page-32-0"></span>1. Dal dispositivo ospite, attivate Bluetooth.
- 2. Sulla Mantis, andate sul menu principale.
- 3. Selezionate Terminale e premete Invio o un cursor routing.
- 4. Nel menu Terminale, selezionate Aggiungi dispositivo Bluetooth e premete Invio.

Se Bluetooth è disattivato, verrà automaticamente attivato. Tenete presente che, una volta attivata la modalità Bluetooth, il dispositivo sarà in modalità associazione per 5 minuti.

Notate che in ogni momento, potete premente e tener premuto per 5 secondi il tasto Invio per mettere il display in modalità associazione

- 5. Il display braille mostrerà delle istruzioni su come collegarsi al dispositivo ospite. Dal dispositivo ospite, avviate l'associazione Bluetooth con la Mantis.
- 6. Sul display braille verrà mostrato il messaggio: "xx connesso", dove xx rappresenta il nome del dispositivo ospite.

Il focus passerà all'elenco dei dispositivi connessi.

7. Usate I tasti frontali Precedente e Successivo per spostarvi nell'elenco dei dispositivi connessi fino a trovare il dispositivo ospite con cui state provando a collegarvi. Premete Invio o un cursor routing per attivarlo.

Se il collegamento ha successo, il contenuto del dispositivo ospite verrà mostrato sulla barra braille.

## **Blocco Appunti Terminale**

<span id="page-33-0"></span>Quando una selezione di testo è copiata o tagliata, è salvata in un blocco appunti globale e può essere incollata in un'altra posizione nel dispositivo. Questa possibilità può essere utile se desiderate, per esempio, copiare un passaggio da un libro di Victor Reader ed incollarlo in un documento di KeyPad.

Il blocco appunti globale può anche essere usato quando si usa un dispositivo esterno accoppiato con la Brailliant via USB o Bluetooth. Al momento, JAWS e iOS supportano il blocco appunti terminale. Gli altri screen reader possono avere difficoltà a gestire gli Appunti. Quando usate gli Appunti, considerate che c'è una limitazione a 360 caratteri.

Per copiare un oggetto su una periferica connessa:

- 1. Premete Ctrl + C per copiare l'elemento scelto.
- 2. Nella periferica connessa, individuate la posizione dove vorreste incollare l'oggetto.
- 3. Date il comando di bypass Fn + F3. Apparirà il messaggio "Inserire comando locale". Il commando di bypass vi permette di utilizzare alcune funzioni interne nella Brailliant quando è collegata ad una periferica esterna, come lo Stato Batteria e Data e Ora.
- 4. Premete Ctrl + V per incollare l'elemento nella periferica connessa.

### **Muoversi tra i dispositivi connessi**

Quando avete più di un dispositivo collegato alla Mantis, è possibile cambiare dispositivo in qualsiasi momento.

<span id="page-33-1"></span>Per passare ad un altro dispositivo connesso, premete il tasto Home + il tasto frontale Successivo, o Home + il tasto frontale Precedente per sfogliare l'elenco dei dispositivi.

In alternativa, per passare ad un altro dispositivo connesso:

- 1. Premete il pulsante Home per tornare all'elenco dei dispositivi connessi.
- 2. Selezionate il dispositivo connesso usando i tasti frontali Precedente e Successivo.
- 3. Premete Invio o un cursor routing.

**Nota:** quando è connesso un dispositivo Bluetooth, apparirà un simbolo a 8 punti dopo il nome del dispositivo. Se il simbolo non fosse visibile, cliccate sul dispositivo per stabilire una connessione.

Se avete problemi con la connessione Bluetooth, potete cliccare su Riconnetti dispositivi. In questo modo disattiverete e riattiverete il Bluetooth ed i dispositivi verranno riconnessi. Usate questa opzione solo se non avete nessun riscontro in braille quando siete collegati ad un dispositivo**.**

## **Connessioni USB in modalità Terminale**

<span id="page-34-0"></span>Quando usate la Mantis in modalità terminale, è possibile far sì che sia richiesta automaticamente la connessione USB all'attivazione della Mantis quando una periferica è collegata o avviare automaticamente la connessione inserendo un cavo USB da un dispositivo host.

Per attivare la richiesta automatica di apertura connessione:

- 1. Andate al menu principale.
- 2. Selezionate Opzioni e premete Invio.
- 3. Selezionate Impostazioni Utente e premete Invio.
- 4. Usate I tasti frontali Precedente e Successivo fino ad trovare la voce "richiesta apertura connessione USB" e premete Invio.
- 5. Usate I tasti frontali Precedente e Successivo fino ad trovare la voce desiderata, e premete Invio.

# **Uso di Esplora file**

<span id="page-34-1"></span>Esplora file consente di sfogliare, eliminare, copiare, ed eseguire tutte le operazioni sui file che fareste normalmente su Esplora file per PC.

Per aprire Esplora file, premete il tasto frontale Successivo fino a raggiungere Esplora file.

In alternativa, potete aprire Esplora file premendo E nel menu principale, dopodichè premete Invio o un cursor routing.

### **Muoversi tra i file**

<span id="page-34-2"></span>Potete spostarvi tra file e cartelle usando i tasti frontali Precedente e Successivo. I nomi delle cartelle hanno un simbolo a 8 punti davanti al nome della cartella. Premete Invio su una cartella per aprirla.

Premete Escape per tornare alla cartella superiore. In alternativa, potete raggiungere l'opzione Indietro, dopodichè premere Invio o un cursor routing.

#### **Selezionare un'unità**

Prima di usare Esplora file, dovete scegliere l'unità a cui accedere: la memoria interna, la scheda SD o una chiavetta USB.

<span id="page-34-3"></span>Per selezionare un'unità, premete Control + D per visualizzare un elenco di unità disponibili. Spostatevi nell'elenco usando i tasti frontali Precedente e Successivo, dopodichè premete Invio o un cursor routing per confermare l'opzione.

Ora vi troverete sulla posizione principale dell'unità selezionata.

Premete Control + D in qualsiasi momento per tornare alla schermata di selezione dell'unità.

#### **Accedere alle informazioni su file e cartelle**

Per avere maggiori informazioni su un file o su una cartella, selezionateli con i tasti frontali Precedente e Successivo, dopodichè premete Control + I.

<span id="page-35-0"></span>Adesso sarà possibile spostarsi su una serie di informazioni riguardanti il file o la cartella usando i tasti frontali Precedente e Successivo. Usate i tasti frontali Sinistro e Destro per spostarvi a sinistra e a destra nel testo.

#### **Mostrare il percorso del file corrente**

La funzione Dove mi trovo consente di visualizzare il percorso della posizione corrente sulla riga braille della Mantis.

<span id="page-35-1"></span>Per visualizzare il percorso corrente, premete Ctrl + W.

#### **Cercare file e cartelle**

Potete recuperare velocemente un file o una cartella eseguendo una ricerca.

<span id="page-35-2"></span>Per avviare la ricerca di un file o di una cartella:

- 1. Premete Ctrl + F.
- 2. Digitate il nome del file o della cartella.
- 3. Premete Invio.

Sulla barra Braille verrà mostrato un elenco di file e cartelle relativi ai risultati della ricerca.

4. Premete Escape per chiudere i risultati della ricerca.

#### **Ordinare file e cartelle**

Di default, i nomi di file e cartelle sono in ordine alfabetico. Tuttavia, è possibile ordinare file e cartelle usando altri parametri.

<span id="page-35-3"></span>Per cambiare i parametri:

1. Premete Ctrl + Shift + V.

Mantis mostrerà una serie di opzioni: Nome, Data, Dimensione e Tipo.

- 2. Spostatevi nell'elenco usando i tasti frontali Precedente e Successivo.
- 3. Premete Invio o un cursor routing per attivare l'opzione desiderata.

Selezionando un parametro già selezionato, cambierete l'informazione da ordine crescente a decrescente e tornerete indietro.

## **Modificare file e cartelle**

Esplora file consente di lavorare con i file in maniera simile a come si fa su un computer o su un tablet.

#### <span id="page-36-0"></span>**Creare una nuova cartella**

Esplora file dà la possibilità di creare nuove cartelle.

<span id="page-36-1"></span>Il modo più semplice per farlo è premere Control + N e di inserire il nome della nuova cartella nel campo vuoto. Dopodichè, premete Invio per crearla.

#### **Rinominare file o cartelle**

Per rinominare un file o una cartella:

- <span id="page-36-2"></span>1. Selezionate il file o la cartella che volete rinominare usando i tasti frontali Precedente e Successivo.
- 2. Premete F2.
- 3. Inserite il nuovo nome per il file o la cartella.
- 4. Premete Invio per rinominare il file o la cartella.

**Nota**: il nome del file deve essere univoco nella directory corrente, e può essere rinominato un solo file o una sola cartella alla volta.

#### **Selezionare file o cartelle per applicare altre azioni**

Prima di poter eseguire un'azione su un file o su una cartella, come Taglia, Copia, o Incolla, dovete selezionare (o contrassegnare) il file o la cartella desiderati.

<span id="page-36-3"></span>Per selezionare un file o una cartella, selezionate il file usando i tasti frontali Precedente e Successivo, dopodichè premete Ctrl + Invio.

Per deselezionare un file o una cartella, selezionatelo/a e premete ancora Ctrl + Invio.

Per selezionare tutti i file e tutte le cartelle nella directory corrente, premete Ctrl + A.

#### **Copiare, tagliare, ed incollare file e cartelle**

#### **Copiare e tagliare file e cartelle**

<span id="page-36-4"></span>Per copiare un singolo file o una singola cartella, selezionate il file usando i tasti frontali Precedente e Successivo, dopodichè premete Ctrl + C.

Per tagliare un singolo file o una singola cartella, selezionate il file usando i tasti frontali Precedente o Successivo, dopodichè premete Ctrl + X.

Per copiare o tagliare più file o più cartelle:

- 1. Selezionate il file o la cartella da copiare usando i tasti frontali Precedente o Successivo.
- 2. Premete Ctrl + Invio per contrassegnare il file o la cartella.
- 3. Ripetete questo passaggio per contrassegnare tutti i file e tutte le cartelle da copiare.
- 4. Premete Ctrl + C per copiare **O** Ctrl + X per tagliare.

I file o le cartelle adesso verranno copiati/tagliati negli Appunti e saranno pronti per essere incollati.

#### **Incollare file e cartelle**

Per incollare i file o le cartelle selezionati, spostatevi alla posizione dove volete incollarli, dopodichè premete Ctrl + V.

#### **Eliminare file e cartelle**

Per eliminare un singolo file o una singola cartella, selezionate il file usando i tasti frontali Precedente o Successivo, dopodichè premete Canc.

<span id="page-37-0"></span>Per eliminare più file e cartelle:

- 1. Selezionate il file o la cartella che volete eliminare usando i tasti frontali Precedente e Successivo.
- 2. Una volta selezionati, premete Control + Invio per contrassegnare il file o la cartella.
- 3. Ripetete questo passaggio per contrassegnare tutti i file o tutte le cartelle che volete eliminare.
- 4. Quando siete pronti ad eliminare i file o le cartelle contrassegnati, premete Canc.

**Nota**: Mantis vi chiederà conferma prima di eliminare i file e/o le cartelle **solo** quando l'opzione Conferma eliminazione è stata impostata su Attivata nel menu Impostazioni. Selezionate Sì usando i tasti frontali Precedente o Successivo, e premete Invio o un cursor routing per confermare l'eliminazione. Per maggiori informazioni sull'impostazione Conferma eliminazione, andate alla [sezione Impostazioni utente.](#page-40-2)

### **Tabella dei comandi**

Le combinazioni tasti di Esplora file si trovano nella tabella 6.

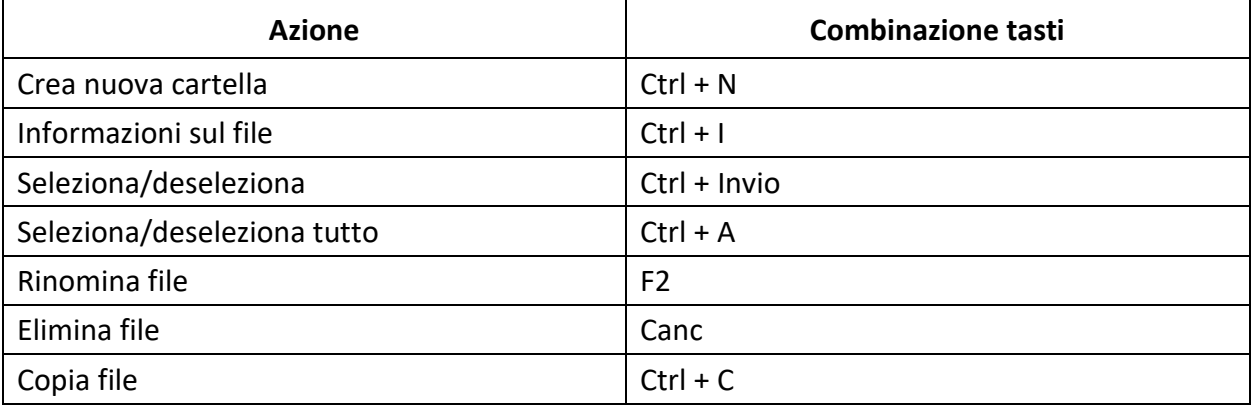

#### <span id="page-37-1"></span>*Tabella 6: comandi di Esplora file*

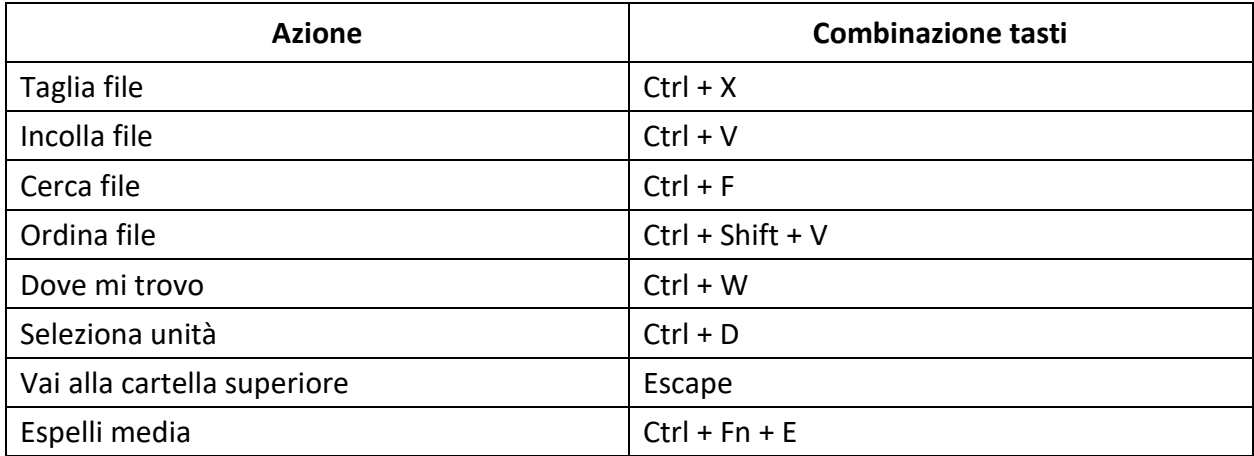

# **Uso dell'applicazione Calcolatrice**

<span id="page-38-0"></span>La Mantis ha un'app Calcolatrice che consente di eseguire le operazioni più comuni.

**Nota**: l'output in Braille per la calcolatrice al momento supporta solo il Braille del computer.

Per aprire Calcolatrice:

- 1. Andate sul menu principale.
- 2. Premete C **O** premete i tasti frontali Precedente e Successivo fino a raggiungere l'opzione Calcolatrice.
- 3. Premete Invio o un cursor routing.

## **Usare la calcolatrice**

Per usare Calcolatrice, scrivete il calcolo completo, dopodichè premete Invio per avere il risultato.

<span id="page-38-1"></span>Ad esempio, digitate 20-(6+8) (senza spazi). Premete Invio e la Mantis mostrerà 6 come risposta.

Per cancellare l'operazione precedente, premete Canc.

Per aggiungere gli operatori come + o -, aprite il menu contestuale tramite Ctrl + M. Fate riferimento alla [sezione Tabella dei comandi per Calcolatrice,](#page-38-3) per l'elenco completo dei comandi e degli operatori.

## <span id="page-38-3"></span>**Tabella dei comandi**

I comandi di Calcolatrice si trovano nella tabella 7.

<span id="page-38-2"></span>*Tabella 7: Comandi della calcolatrice*

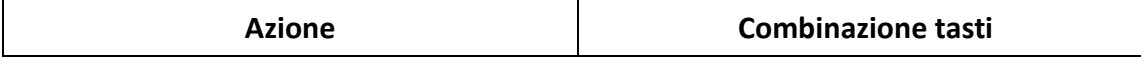

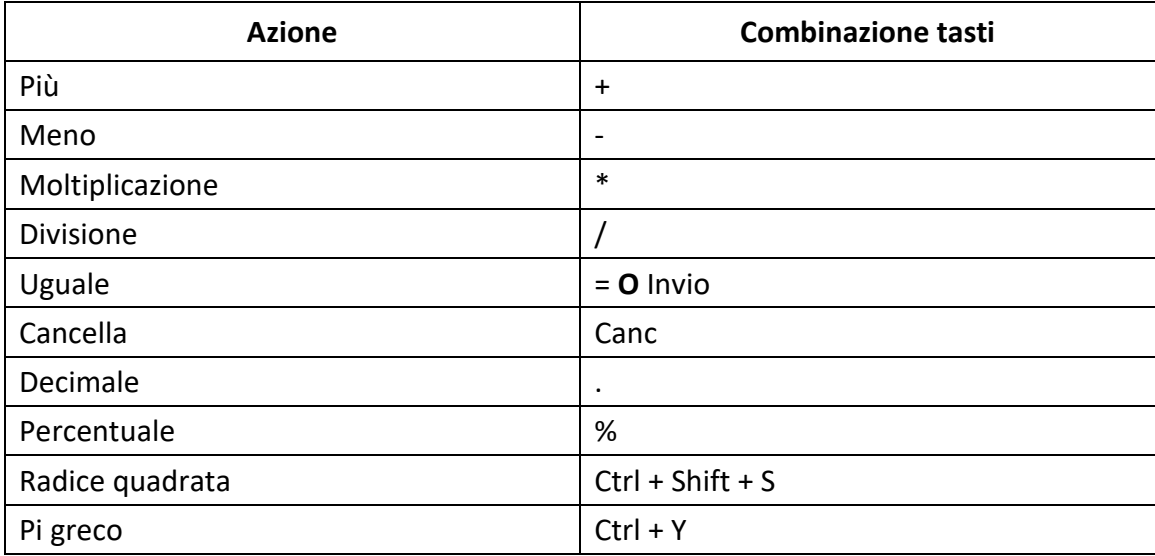

## **Uso dell'applicazione Data e ora**

Mantis include un'applicazione per sapere la data e l'ora correnti.

<span id="page-39-0"></span>Per aprire Data e ora:

- 1. Andate sul menu principale.
- 2. Premete i tasti frontali Precedente o Successivo fino a raggiungere l'opzione Data e ora.
- 3. Premete Invio o un cursor routing.

#### **Visualizzazione di Data e ora**

Quando aprite l'applicazione Data e ora, la Mantis mostrerà l'ora corrente.

<span id="page-39-1"></span>Spostatevi una volta con il tasto frontale destro per visualizzare la data.

Spostatevi una volta con il tasto frontale sinistro per ritornare all'ora.

Per leggere velocemente la data e l'ora, premete Ctrl + Fn + T per l'ora e Ctrl + Fn + D per la data, ovunque siate sulla Mantis.

### **Impostazione di data e ora**

Per cambiare la data e l'ora, premete Control + M dall'applicazione Data e ora.

<span id="page-39-2"></span>Si aprirà un sottomenu con le opzioni seguenti:

**Cambia ora**: digitate l'ora corrente all'interno delle parentesi quadrate, premete Invio; fate la stessa cosa per i minuti.

**Cambia data**: digitate l'anno corrente all'interno delle parentesi quadrate e premete Invio; fate la stessa cosa per il mese e per il giorno.

**Ora legale**: premete Invio per attivare o disattivare l'ora legale.

**Formato ora**: premete Invio per cambiare tra il formato a 24 ore e quello a 12 ore.

**Formato data**: selezionate il formato preferito per la data (elencato qui sotto) e premete Invio.

- Predefinito per lingua
- Giorno, Mese, Anno
- Mese, Giorno
- Mese, Giorno, Anno
- Anno, Mese, Giorno
- Giorno, Mese

# <span id="page-40-2"></span>**Menu Impostazioni**

<span id="page-40-0"></span>Per aprire il menu Impostazioni, premete il tasto frontale Successivo fino a raggiungere Impostazioni **O** premete 'I' nel menu principale, dopodichè premete Invio o un cursor routing.

## **Tabella con le opzioni per le impostazioni utente**

Le opzioni per le Impostazioni utente si trovano nella tabella 8.

#### <span id="page-40-1"></span>*Tabella 8: Opzioni*

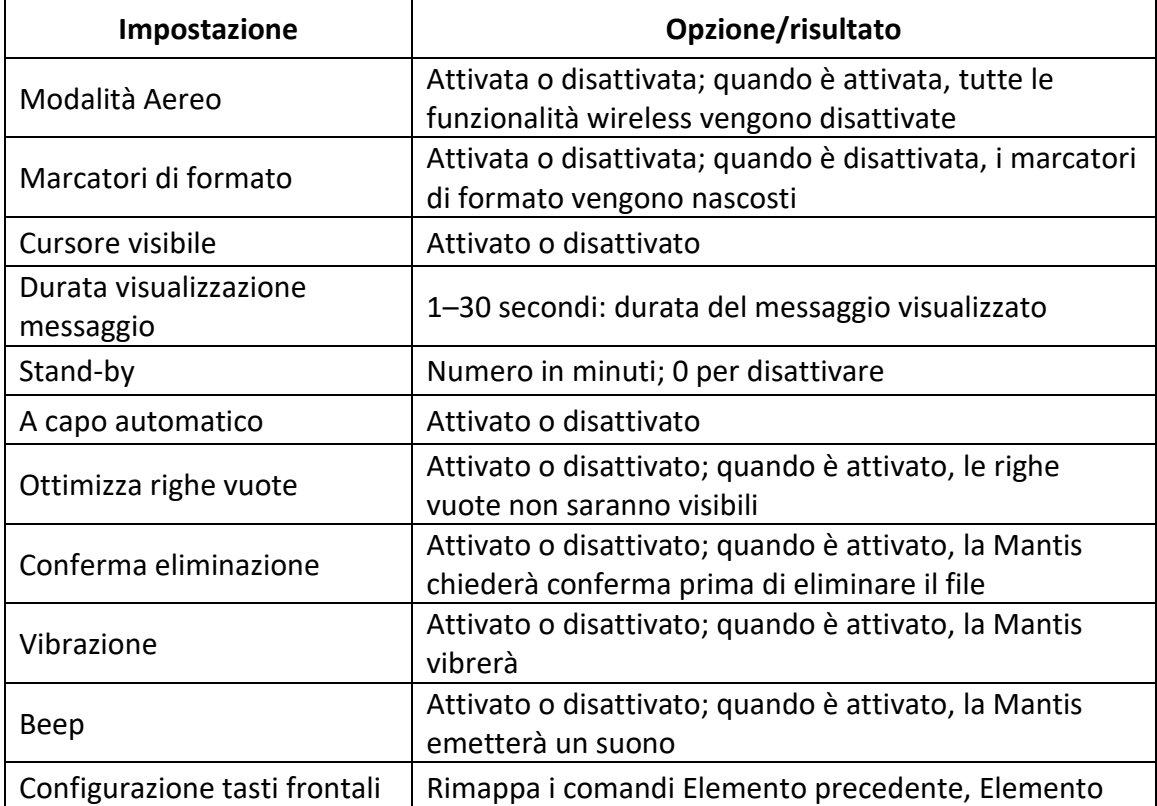

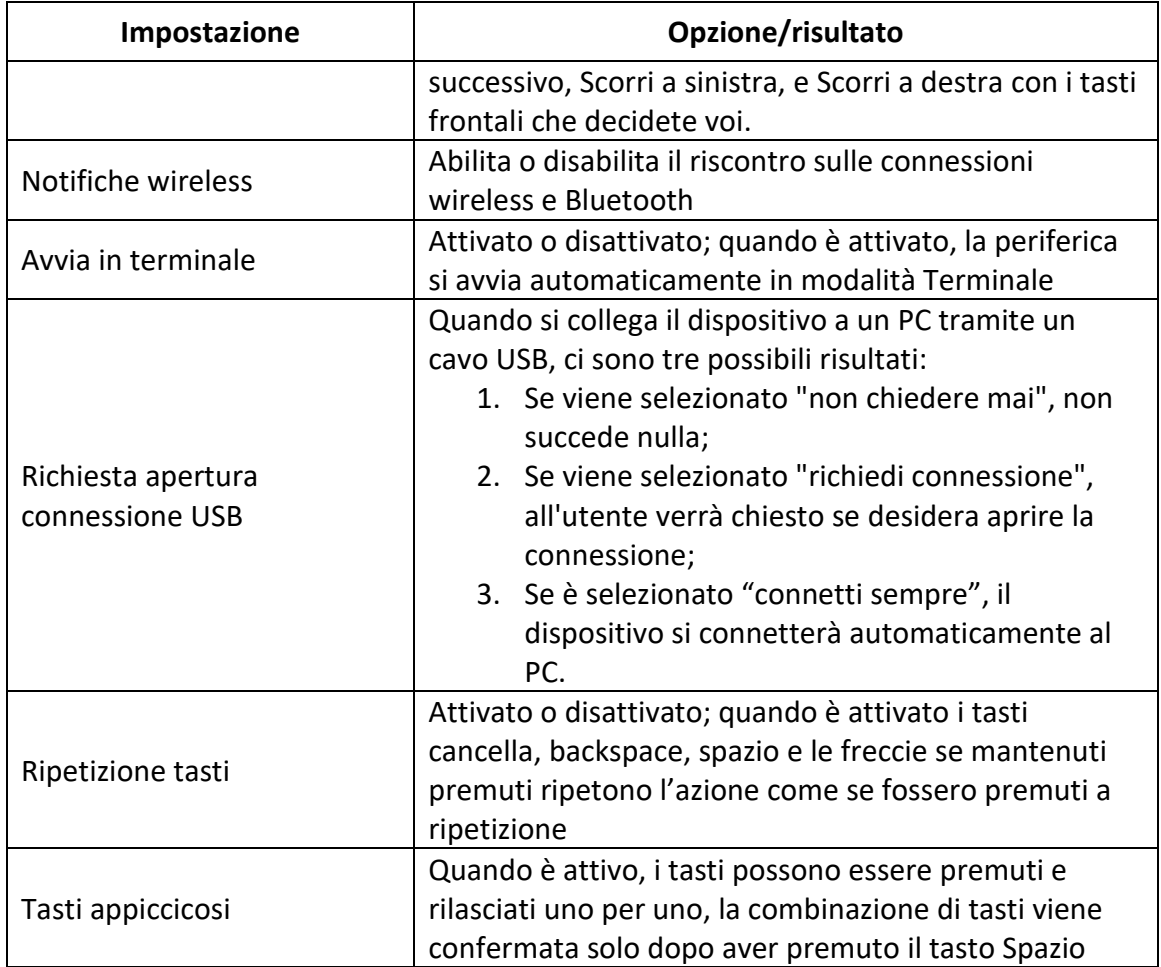

## **Aggiungere, configurare ed eliminare i profili Lingua**

<span id="page-41-0"></span>Il menu Profili Lingua elenca tutti i profili Braille disponibili sulla Mantis. Il profilo Lingua attivo sarà sottolineato con i punti 7 e 8 sul dispositivo.

Spostatevi tra i profili Lingua disponibili usando i tasti frontali Precedente e Successivo, dopodichè premete Invio o un cursor routing per selezionarlo.

#### **Aggiungere un profilo Lingua**

Per aggiungere un profilo Lingua, selezionate Aggiungi Profilo Lingua, dopodichè premete Invio o un cursor routing.

<span id="page-41-1"></span>Vi sarà chiesto di inserire le seguenti opzioni:

**Nome profilo**: digitate il nome del profilo tra le parentesi quadre, dopodichè premete Invio.

**Grado del Braille**: scegliete tra Non contratto, Contratto e Braille del computer, dopodichè premete Invio. Tenete presente che la Mantis consente di nascondere il braille contratto e/o il braille del computer quando si cambiano i gradi del braille.

**Tabella Braille del computer**: selezionate la vostra tabella Braille del computer, dopodichè premete Invio. Selezionate Niente per evitare il passaggio al braille del computer.

**Tabella Braille Non contratto**: selezionate la vostra tabella per il braille non contratto, dopodichè premete Invio.

**Tabella Braille Contratto**: selezionate la vostra tabella per il Braille contratto, dopodichè premete Invio. Selezionate Niente per evitare il passaggio al braille contratto.

**Salva configurazione**: premete Invio per salvare la configurazione.

Il nuovo profilo Lingua da questo momento sarà disponibile nel menu Impostazioni, in Profili Lingua.

#### **Configurare o eliminare un profilo Lingua**

Per configurare o eliminare un profilo Lingua:

- <span id="page-42-0"></span>1. Spostatevi tra i profili Lingua disponibili usando i tasti frontali Precedente e Successivo.
- 2. Premete Ctrl + M per aprire il menu contestuale.
- 3. Selezionate Configura Profilo Lingua **O** Elimina Profilo Lingua.
- 4. Premete Invio.

### **Uso di una rete Wi-Fi o Bluetooth**

Mantis Q40 integra una scheda Wi-Fi a 2.4 GHz.

#### <span id="page-42-1"></span>**Connettersi ad una rete Wi-Fi**

Selezionate Nuova connessione dal menu Wi-Fi, dopodichè premete Invio o un cursor routing per accedervi.

<span id="page-42-2"></span>Ci sono tre opzioni possibili:

**Cerca SSID**: selezionate questa opzione per cercare le reti disponibili nelle vicinanze. Quando la Mantis ha terminato la scansione, mostrerà l'elenco delle reti trovate.

Premete Invio o un cursor routing per selezionare la rete. Dopodichè, digitate la password e premete Invio per completare la connessione.

**Connessione WPS**: selezionate questa opzione per stabilire una connessione Wi-Fi tramite WPS. La Mantis mostrerà "caricamento in corso..." per 30 secondi circa. Premete il pulsante WPS sul vostro router per attivare il riconoscimento di nuovi dispositivi. Dopo qualche secondo, verrete automaticamente connessi alla rete.

**Connessione manuale**: per inserire manualmente l'SSID della rete e la password, selezionate questa opzione. Appena avete finito, premete Invio per collegarvi.

#### **Tabella delle impostazioni Wi-Fi**

Trovate l'elenco delle impostazioni disponibili per il Wi-Fi nella tabella 9.

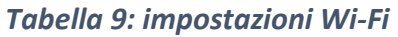

<span id="page-43-0"></span>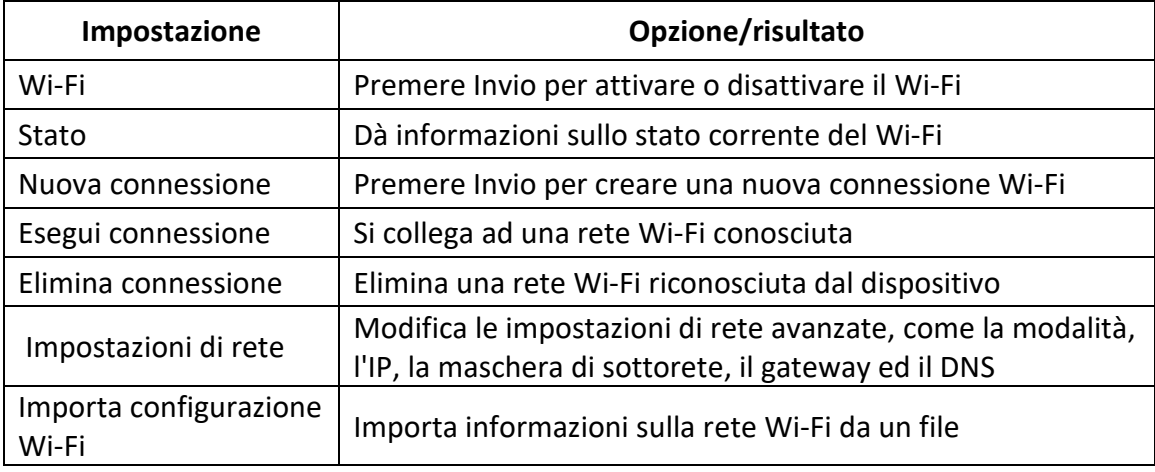

## **Selezionare le opzioni della modalità Bluetooth**

Sulla Mantis Q40 sono disponibili le opzioni seguenti.

<span id="page-43-1"></span>**Modalità Bluetooth**: Attivata o disattivata

**Connetti dispositivo**: collega la Mantis ad un dispositivo Bluetooth associato

**Scollega dispositivo**: Scollega la connessione Bluetooth attiva

**Elimina dispositivo associato**: elimina il dispositivo Bluetooth dalle periferiche riconosciute

# **Tasti permanenti**

<span id="page-43-2"></span>La Mantis Q40 è dotata di tasti permanenti che consentono di inserire scorciatoie con una sola mano. Ogni tasto può essere premuto e rilasciato uno per uno.

Ad esempio, per eseguire il comando Vai all'inizio (il comando standard è Freccia): premere Ctrl, quindi Freccia su.

Per bloccare qualsiasi tasto modificatore, premerlo due volte. Per sbloccare, premere nuovamente lo stesso tasto modificatore.

Nota: il funzionamento dei tasti frontali e dei tasti cursore rimane lo stesso della modalità standard a due mani.

Per attivare/disattivare i tasti permanenti:

Premendo il tasto Maiusc in sequenza cinque volte si attiveranno o disattiveranno i tasti permanenti. Vi verrà richiesta una conferma.

In alternativa, potete seguire questi passaggi:

- 1. Andare al menu principale.
- 2. Selezionare Impostazioni e premere Invio.
- 3. Selezionare Impostazioni utente e premere Invio.
- 4. Utilizzare i tasti frontali Precedente e Successivo fino a raggiungere la voce Tasti permanenti.
- 5. Premere Invio per attivare Tasti permanenti o premere nuovamente Invio per disattivare.

# **Cambia Lingua**

<span id="page-44-0"></span>Per cambiare la lingua di sistema della Mantis Q40:

- 1. Andate sul menu principale.
- 2. Selezionate Opzioni.
- 3. Selezionate Cambia regione.
- 4. Selezionate l'opzione Lingua e premete Invio. Apparirà un elenco.
- 5. Selezionate la lingua desiderata.
- 6. Selezionate l'opzione Layout tastiera; apparirà un elenco.
- 7. Selezionate il layout tastiera desiderato.
- 8. Selezionate Chiudi.
- 9. Vi sarà chiesto di sostituire il profilo Lingua predefinito. Se cliccate su Ok, verrà creato un nuovo profilo Lingua con una tabella Braille che consente di leggere i menu Lingua nella lingua selezionata. Premete Annulla se volete rimanere sul profilo Lingua corrente.
- 10. Quando vi sarà richiesto, riavviate la Mantis per applicare le modifiche.

## **Accesso ed uso dei servizi online**

<span id="page-44-1"></span>Il menu Servizi online contiene delle librerie online incluse con la Mantis. I servizi online si basano su delle sottoscrizioni e richiedono di inserire le proprie credenziali dell'account.

**Nota**: assicuratevi di essere connessi a internet con la Mantis prima di usare i servizi Online.

I libri delle librerie online saranno scaricati nella cartella Online-books della Mantis . Tutti i libri saranno inclusi nell'elenco principale dell'applicazione Lettore libri.

## **Attivazione di Bookshare e download dei libri**

La libreria Bookshare® contiene materiale protetto da copyright per le persone che hanno dichiarate disabilità. Maggiori informazioni su Bookshare sono disponibili sul sito [http://www.bookshare.org.](http://www.bookshare.org/)

<span id="page-45-0"></span>E' possibile cercare libri e scaricarli sulla Mantis tramite connessione wireless. I giornali e le riviste al momento non sono disponibili per la ricerca online.

Per attivare il Servizio Bookshare e scaricare un libro:

- 1. Inserite il vostro indirizzo email e la vostra password per l'account Bookshare.
- 2. Selezionate il formato preferito per il libro (DAISY o BRF).
- 3. Cercate i libri per titolo, autore, testo, e/o sfogliate per categorie. Potete anche cercare tra i libri più recenti e quelli più diffusi.
- 4. Premete Invio o un cursor routing su un libro per avere più informazioni.
- 5. Usate i tasti frontali Precedente e Successivo per spostarvi tra titolo, autore, e descrizione del libro.
- 6. Premete Invio su Download per scaricare il libro sulla Mantis.

## **Configurazione, gestione e sincronizzazione di un account NFB Newsline**

<span id="page-45-1"></span>Se avete un account NFB Newsline®, la Mantis consentirà di collegarvi al vostro account e di scaricare materiale NFB per leggere in Lettore libri.

**Configura account**: inserite le vostre credenziali, selezionate la frequenza di aggiornamento delle nuove uscite, e decidete se la Mantis deve tenere o cancellare le uscite non aggiornate.

**Gestisci pubblicazioni**: selezionate a quale materiale volete abbonarvi. Il materiale sottoscritto sarà evidenziato.

**Sincronizza contenuto ora**: scarica le uscite più recenti del materiale sottoscritto.

## **Modalità Esame**

<span id="page-45-2"></span>La modalità esame viene usata per bloccare certe funzioni ed applicazioni dalla Mantis per un determinato periodo di tempo. Mentre la modalità esame è attiva, avrete accesso alle sole funzioni Terminale. Tenete presente che con questa modalità viene disattivata la connessione Bluetooth; la modalità terminale è accessibile solo tramite USB. Tutte le altre applicazioni e l'uso di una memoria esterna (chiavetta USB o scheda SD) saranno bloccate mentre è attiva questa modalità.

Quando attivate la modalità esame, vi sarà chiesto di inserire un tempo tra 1 e 360 minuti (6 ore) e vi sarà chiesto di inserire una password per disattivare la modalità esame.

Per sbloccare il dispositivo, dovrete aspettare che termini il tempo selezionato o inserire la password impostata.

In caso di riavvio del dispositivo, se il tempo selezionato non è ancora terminato, il dispositivo tornerà automaticamente in modalità esame.

Per attivare la modalità esame:

- 1. Andate al menu principale.
- 2. Selezionate Impostazioni.
- 3. Premete Invio.
- 4. Andate su Attiva modalità esame.
- 5. Premete Invio.
- 6. Inserite il tempo desiderato (tra 1 e 360 minuti).
- 7. Inserite la password desiderata per sbloccare la modalità esame.
- 8. Premete Invio.

# **Aggiornamento di Mantis Q40**

## **Aggiornare Mantis Q40 manualmente**

<span id="page-46-0"></span>Quando siete collegati a Internet, è possibile controllare manualmente se ci sono aggiornamenti disponibili.

<span id="page-46-1"></span>Per farlo:

- 1. Andate sul menu principale.
- 2. Selezionate Impostazioni.
- 3. Premete Invio.
- 4. Selezionate Aggiornamento software.
- 5. Premete Invio.
- 6. Selezionate Controlla aggiornamenti.
- 7. Premete Invio.

Se è disponibile un nuovo aggiornamento, selezionate Download premendo il tasto frontale Precedente o Successivo per scaricare subito l'aggiornamento o per per farlo più tardi. Durante il download è possible continuare ad usare la Mantis.

Tenete presente che il dispositivo deve essere collegato alla corrente e che la batteria deve essere caricata almeno al 50% affinchè si possa fare l'aggiornamento.

Dopo qualche minuto, la Mantis vi chiederà di installare l'aggiornamento scaricato. Selezionate Ok per installare l'aggiornamento. La Mantis verrà riavviata e sulla riga Braille verrà mostrato un indicatore di progressione.

Al termine della procedura di aggiornamento, tutti gli 8 punti delle 40 celle braille si alzeranno una colonna alla volta, dopodichè il dispositivo si spegnerà.

## **Aggiornare Mantis Q40 tramite USB o scheda SD**

<span id="page-47-0"></span>Se il dispositivo non è collegato a Internet, è possibile scaricare il file di aggiornamento su un computer e trasferirlo su una chiavetta USB o su una scheda SD. Per aggiornare la Mantis tramite USB/SD:

- 1. Inserite la chiavetta USB o la scheda SD contenente il file di aggiornamento nel dispositivo. Tenete presente che il file di aggiornamento deve essere posizionato nel percorso principale della chiavetta USB/scheda SD.
- 2. Quando la Mantis rileva il file di aggiornamento sulla chiavetta USB o sulla scheda SD, la riga braille riporterà che è disponibile un aggiornamento da installare.
- 3. Usate il tasto frontale Successivo per raggiungere l'Ok, dopodichè premete Invio per avviare l'aggiornamento. Il dispositivo verrà riavviato per iniziare la procedura di aggiornamento.

## **Controllo automatico degli aggiornamenti**

<span id="page-47-1"></span>Di default, la funzione di controllo automatico degli aggiornamenti è attivata. Quando siete collegati a Internet, la Mantis controlla regolarmente se ci sono aggiornamenti da scaricare. Se c'è un aggiornamento, la Mantis chiederà di scaricarlo.

Per disattivare/attivare il controllo automatico degli aggiornamenti, fate quanto segue:

- 1. Andate sul menu principale.
- 2. Selezionate Impostazioni.
- 3. Premete Invio.
- 4. Andate su Aggiornamento software.
- 5. Premete Invio.
- 6. Selezionate Controlla aggiornamenti automaticamente.
- 7. Premete Invio per attivare/disattivare questa funzione.

Quando l'opzione è abilitata, Mantis controllerà se c'è un aggiornamento ogni 23 ore.

## **Assistenza clienti**

#### **USA**

<span id="page-47-2"></span>Contattate il Servizio clienti APH al numero 800-223-1839 o per email all'indirizzo CustomerService@aph.org.

#### **Europa e altri Paesi**

Per avere assistenza, contattate la sede HumanWare più vicina o visitate il nostro sito web all'indirizzo[: www.humanware.com/support](http://www.humanware.com/support)

Europa: (0044) 1933 415 800 [eu.support@humanware.com](mailto:eu.support@humanware.com) Australia / Asia: (02) 9686 2600

[au.sales@humanware.com](mailto:au.sales@humanware.com)

# **Avvisi e attribuzioni dei marchi registrati**

macOS è un marchio registrato di Apple Inc.

<span id="page-48-0"></span>JAWS è un marchio registrato di Freedom Scientific, Inc. negli Stati Uniti e nelle altre nazioni.

Bookshare® è un marchio registrato di Beneficent Technology, Inc.

NFB Newsline è un marchio registrato della National Federation of the Blind

Bluetooth è un marchio registrato di Bluetooth SIG, Inc.

IOS è un marchio registrato di Cisco negli U.S. e negli altri paesi e viene usato sotto licenza.

Tutti gli altri marchi registrati appartengono ai loro proprietari.

# **Accordo di licenza per l'utente finale**

<span id="page-48-1"></span>Usando questo prodotto (Mantis Q40), accettate le seguenti condizioni:

- 1. Licenza. HumanWare concede all'utente finale il diritto, non esclusivo e non trasferibile, di usare il software su questo prodotto.
- 2. Proprietà del software. L'utente finale prende atto che HumanWare detiene tutti i diritti, i titoli e gli interessi del software, e delle rispettive copie, integrati in questo prodotto. L'utente finale accetta di non: modificare, portare, tradurre, decompilare, disassemblare, fare reverse engineering, o rendere pubblico in qualsiasi modo il software di questo prodotto.

## **Garanzia**

Garanzia del produttore

<span id="page-48-2"></span>Questo dispositivo è un prodotto di alta qualità, costruito ed assemblato con cura. Tutte le unità ed i rispettivi componenti sono garantiti da difetti operativi nelle modalità seguenti:

US e Canada: Un (1) anno Europa e UK: Due (2) anni Australia e Nuova Zelanda: Un (1) anno Altre nazioni: Un (1) anno

La garanzia copre tutte le parti (ad eccezione della batteria) e la manodopera. Se emergesse qualche difetto, contattate il vostro distributore o l'assistenza tecnica del produttore.

Nota: i termini di garanzia potrebbero cambiare periodicamente, visitate il nostro sito web per gli ultimi aggiornamenti.

Condizioni e limitazioni:

Conservate la ricevuta d'acquisto in un posto sicuro perchè potrebbe essere richiesta per una riparazione o sostituzione in garanzia. Conservate l'originale. Se l'unità deve essere rispedita indietro, usate la confezione originale. Questa garanzia si applica in tutti i casi dove il danno non è causato da uso improprio, maltrattamento, negligenza o cause di forza maggiore.

# **Appendice A – Riepilogo dei comandi**

## **Combinazioni tasti**

<span id="page-50-0"></span>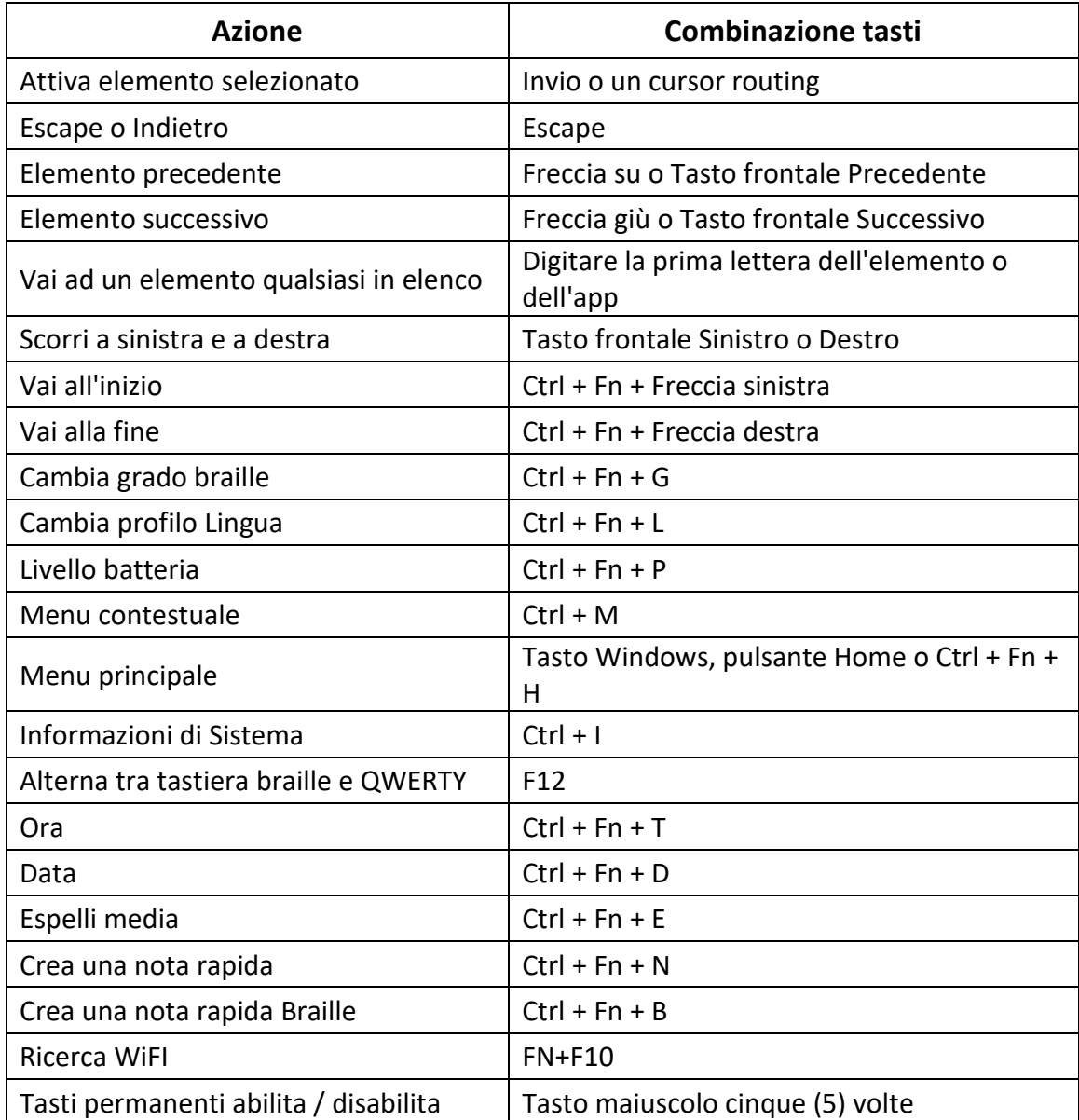

## **Comandi per l'Editor**

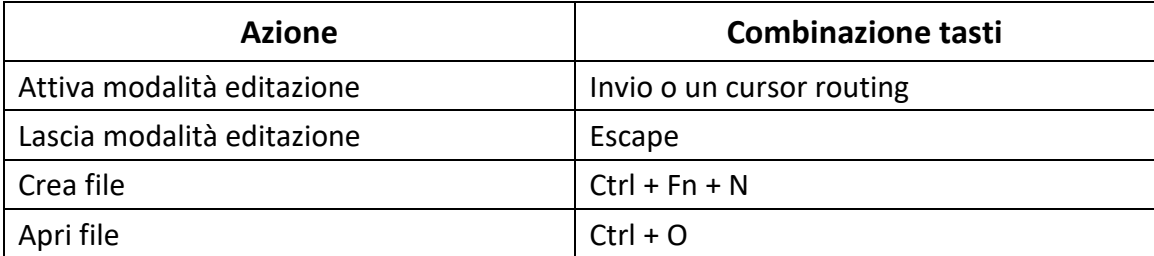

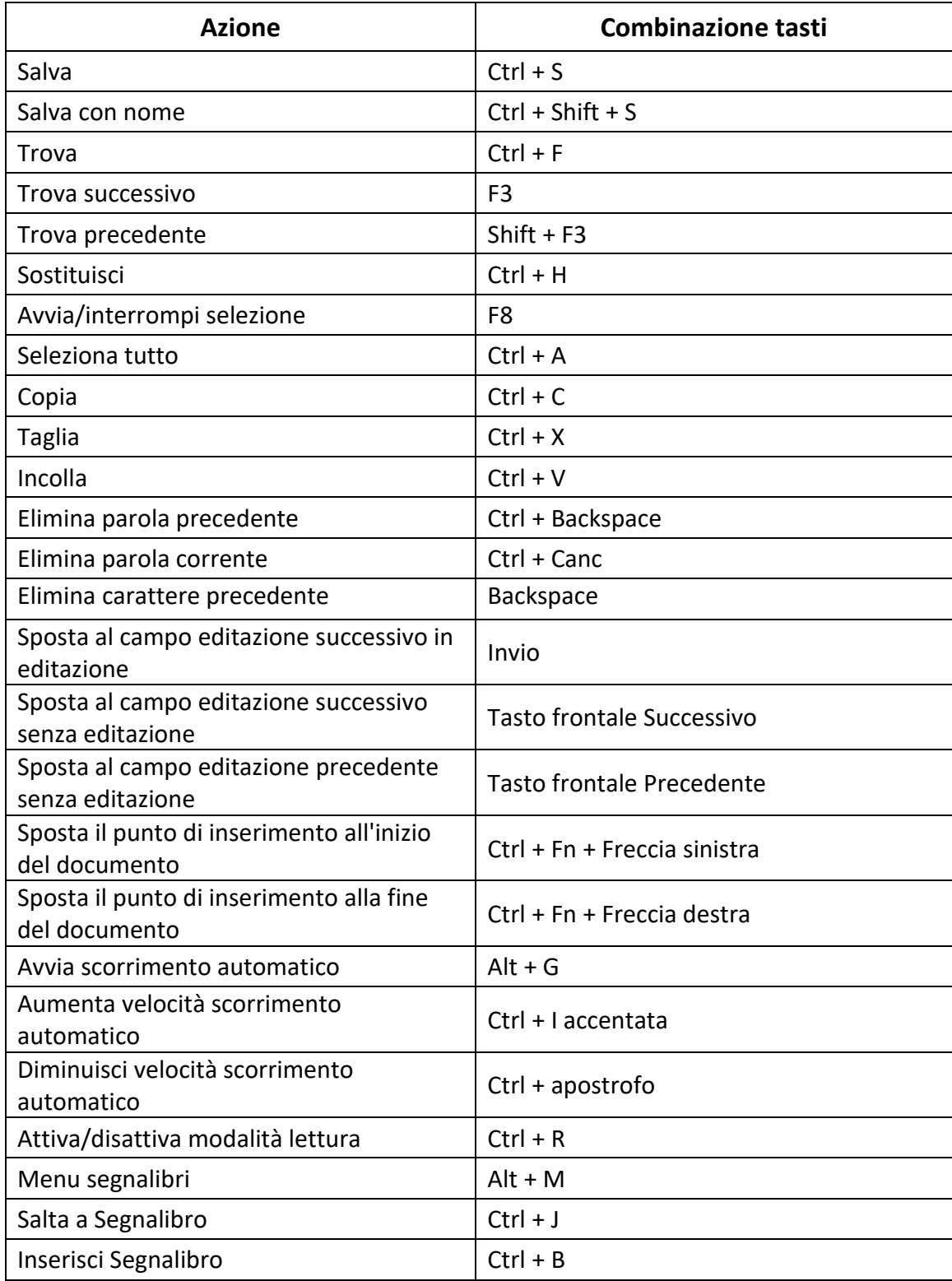

### **Comandi Editor Braille**

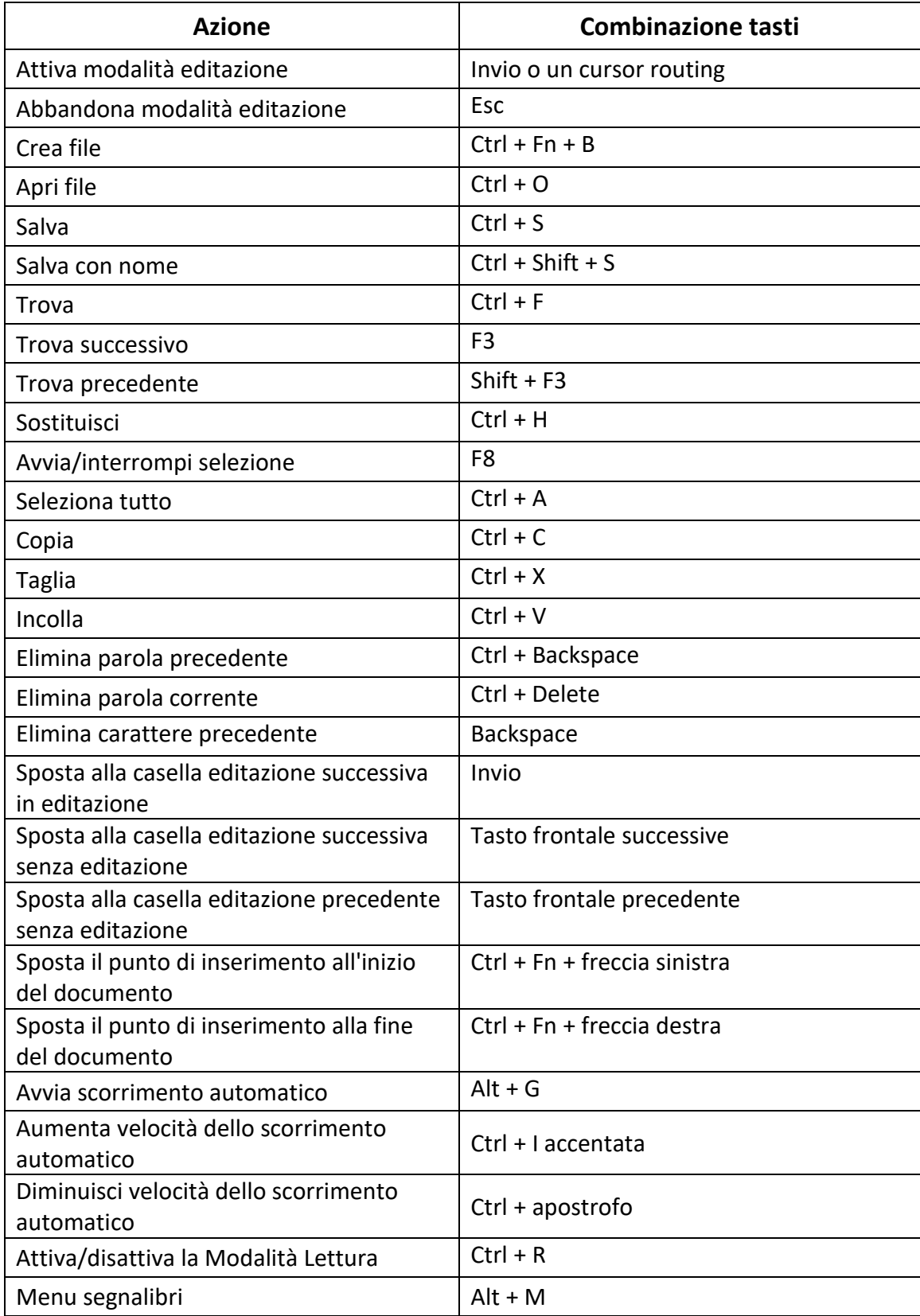

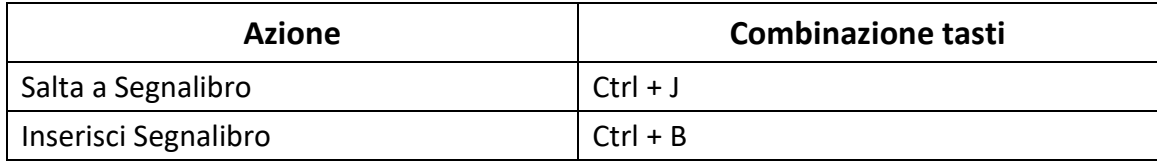

#### **Lettore libri/Comandi di lettura**

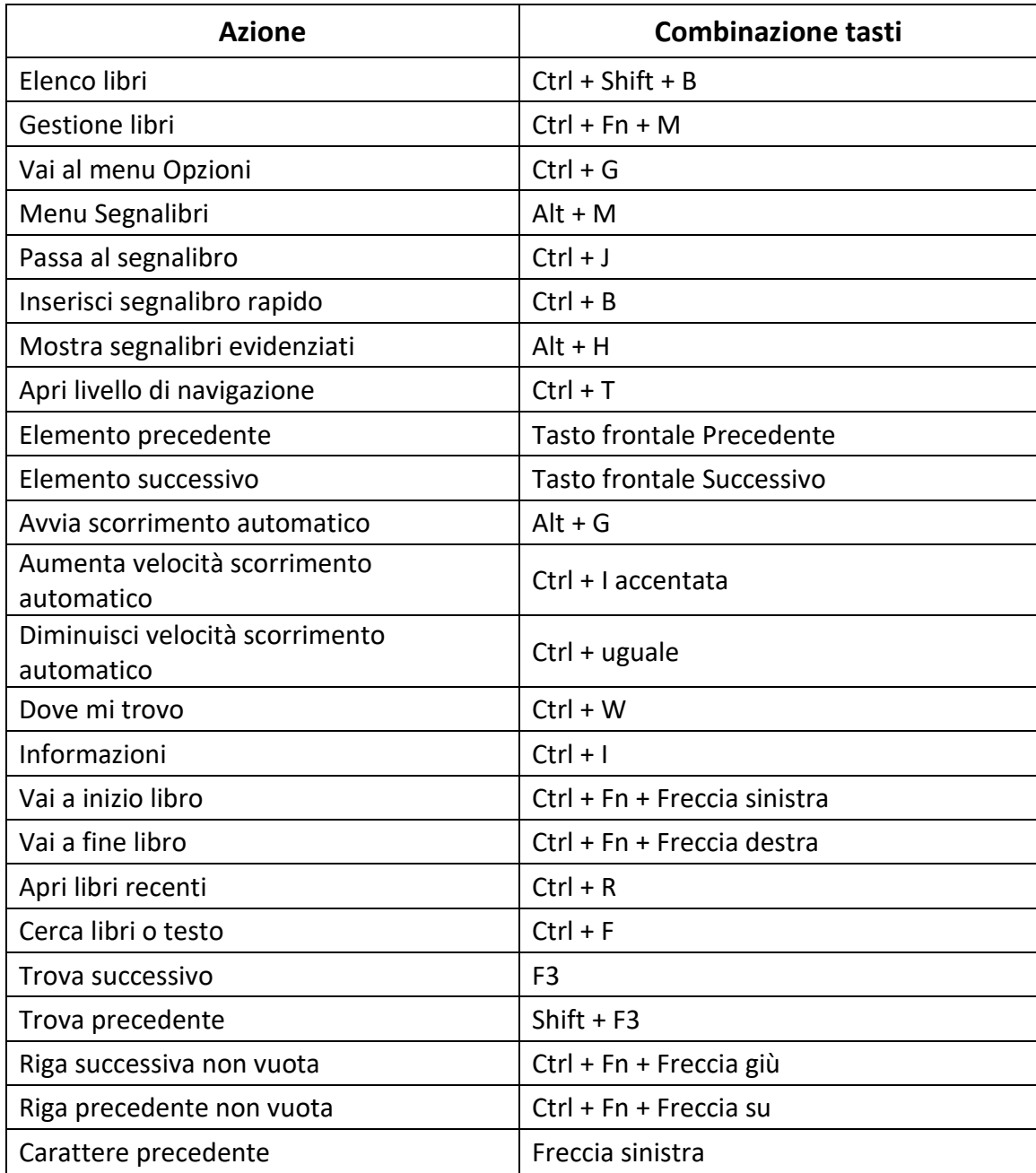

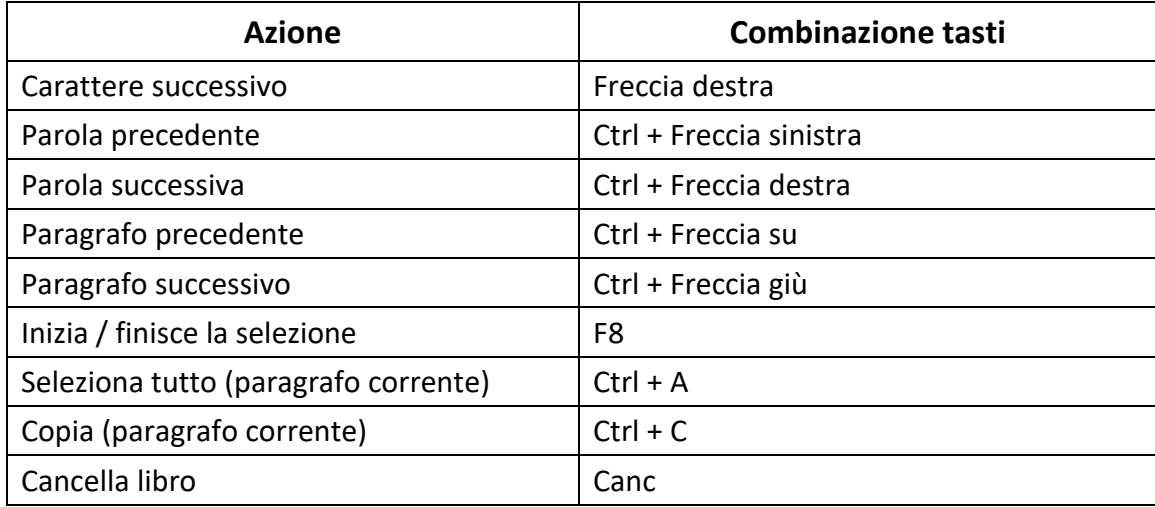

## **Comandi di Esplora File**

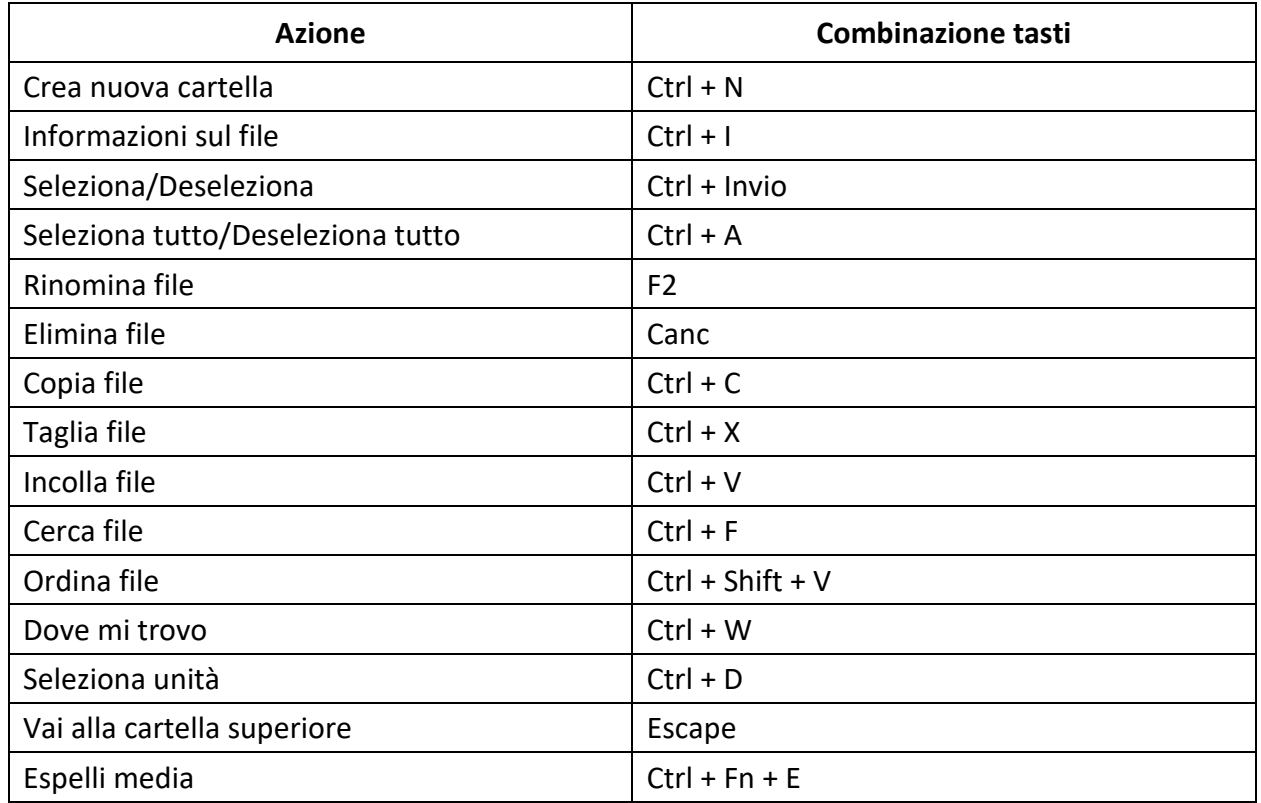

### **Comandi della calcolatrice**

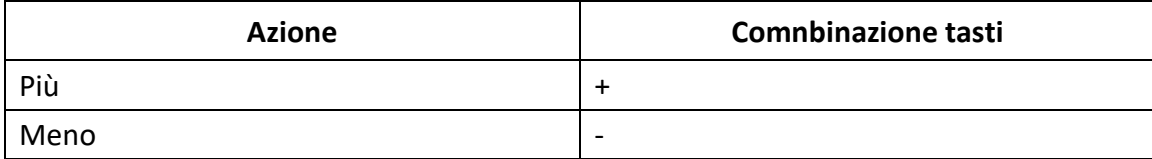

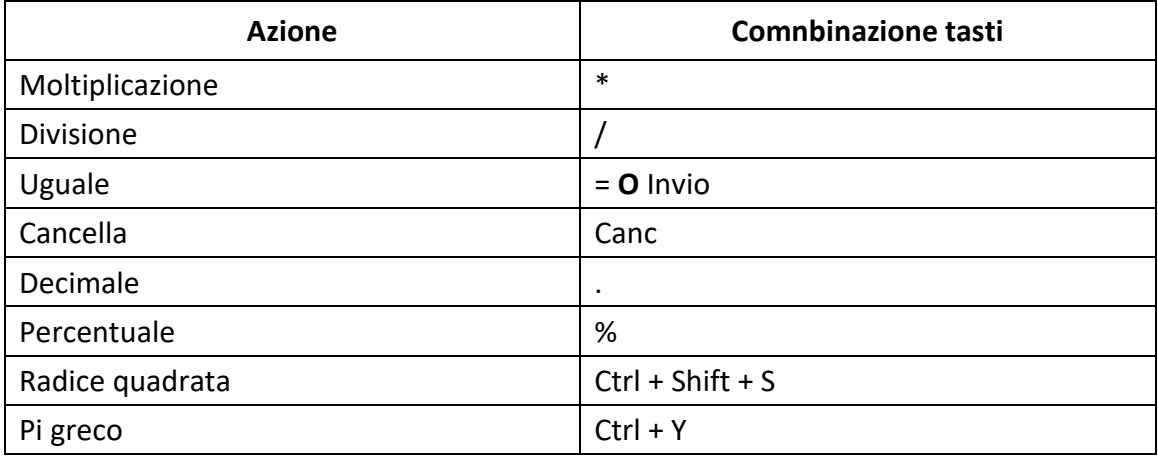

# **Appendice—Tabelle Braille**

## **United States 8-Dot Computer Braille**

<span id="page-55-1"></span><span id="page-55-0"></span>exclamation mark: '!' 2,3,4,6 quote: '"' 5 pound: '#' 3,4,5,6 dollar sign: '\$' 1,2,4,6 percent: '%' 1,4,6 ampersand: '&' 1,2,3,4,6 apostrophe: ''' 3 left paren: '(' 1,2,3,5,6 right paren: ')' 2,3,4,5,6 asterisk: '\*' 1,6 plus sign: '+' 3,4,6 comma: ',' 6 dash: ' ' 3,6 period: '.' 4,6 forward slash: '/' 3,4 colon: ':' 1,5,6 semi-colon: ';' 5,6 less than: '<' 1,2,6

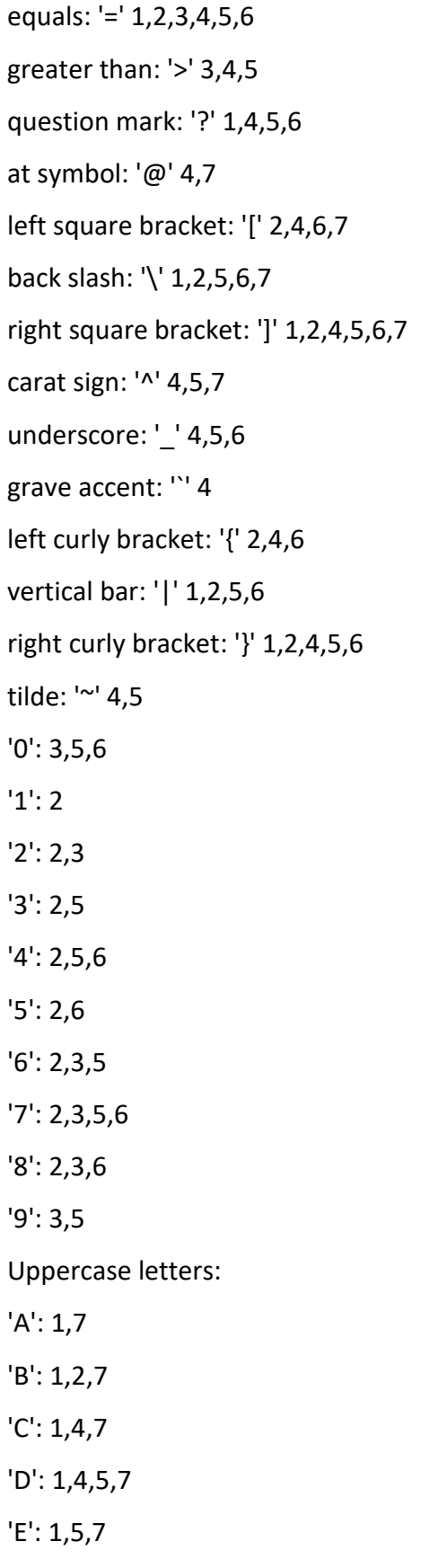

 $'F$ : 1,2,4,7  $'G$ : 1,2,4,5,7  $'H: 1,2,5,7$  $'I$ : 2,4,7  $'J'$ : 2,4,5,7  $'K': 1,3,7$  $'L$ : 1,2,3,7  $'M$ : 1,3,4,7  $'N$ : 1,3,4,5,7  $'O$ : 1,3,5,7  $'P$ : 1,2,3,4,7  $'Q$ : 1,2,3,4,5,7  $'R$ : 1,2,3,5,7  $'S$ : 2,3,4,7  $'T$ : 2,3,4,5,7  $'U$ : 1,3,6,7  $'V$ : 1,2,3,6,7  $W: 2,4,5,6,7$  $'X': 1,3,4,6,7$  $Y: 1,3,4,5,6,7$  $'Z$ : 1,3,5,6,7 Lowercase letters:  $'a$ : 1  $'b': 1,2$  $^{\prime}$ c': 1,4  $'d': 1,4,5$  $'e$ : 1,5  $'f': 1,2,4$  $g$ : 1,2,4,5  $'h$ : 1,2,5

 $'i': 2,4$  $'j': 2,4,5$  $k: 1,3$  $T: 1,2,3$  $'m$ : 1,3,4  $'n$ : 1,3,4,5  $'o': 1,3,5$  $'p': 1,2,3,4$  $q$ : 1,2,3,4,5  $'r$ : 1,2,3,5  $'s$ : 2,3,4  $'t$ : 2,3,4,5  $'u' : 1,3,6$  $'v': 1, 2, 3, 6$  $'w$ : 2,4,5,6  $x: 1,3,4,6$  $'y$ : 1,3,4,5,6  $'z$ : 1,3,5,6

### **United Kingdom 8 dot Computer Braille**

<span id="page-58-0"></span>exclamation mark: '!': 2,3,4,6 quote: "" 4 pound: '#' 5,6 dollar sign: '\$' 4,5,6 percent: '%' 4,6 ampersand: '&' 1,2,3,4,6 apostrophe: "' 3 left paren: '(' 4,5 right paren: ')' 3,4,5

asterisk: '\*' 3,5 plus sign: '+' 2,3,5 comma: ',' 2 dash: ' ' 3,6 period: '.' 2,5,6 forward slash: '/' 3,4 colon: ':' 2,5 semi-colon: ';' 2,3 less than: '<' 2,3,6 equals: '=' 2,3,5,6 greater than: '>' 3,5,6 question mark: '?' 2,6 at symbol: '@' 2,3,4,6,7 left square bracket: '[' 1,2,3,5,6,7 back slash: '\' 5,7 right square bracket: ']' 2,3,4,5,6,7 carat sign: '^' 6,7 underscore: '\_' 3,4,6 grave accent: '`' 2,3,4,6 left curly bracket: '{' 1,2,3,5,6 vertical bar: '|' 5 right curly bracket: '}' 2,3,4,5,6 tilde: '~' 6 Pounds sterling: '£' 2,3,6,7,8 degree sign: '°' 1,3,4,6,8 '0': 1,2,3,4,5,6 '1': 1,6 '2': 1,2,6 '3': 1,4,6 '4': 1,4,5,6

 $'5$ : 1,5,6  $'6$ : 1,2,4,6  $'7$ : 1,2,4,5,6  $'8$ : 1,2,5,6  $'9$ : 2,4,6 **Uppercase letters:**  $'A$ : 1,7  $'B$ : 1,2,7  $'C$ : 1,4,7  $'D$ : 1,4,5,7  $'E$ : 1,5,7  $'F$ : 1,2,4,7  $'G$ : 1,2,4,5,7  $'H$ : 1,2,5,7  $T: 2,4,7$  $'J': 2,4,5,7$  $'K': 1, 3, 7$  $'L$ : 1,2,3,7  $'M$ : 1,3,4,7  $'N$ : 1,3,4,5,7  $'O$ : 1,3,5,7  $'P$ : 1,2,3,4,7  $'Q$ : 1,2,3,4,5,7  $'R$ : 1,2,3,5,7  $'S$ : 2,3,4,7  $'T$ : 2,3,4,5,7  $'U$ : 1,3,6,7  $'V$ : 1,2,3,6,7  $'W$ : 2,4,5,6,7  $'X': 1,3,4,6,7$ 

 $Y: 1,3,4,5,6,7$  $'Z$ : 1,3,5,6,7 Lowercase letters:  $'a$ : 1  $'b': 1,2$  $^{\prime}$ c': 1,4  $'d': 1,4,5$  $'e$ : 1,5  $'f': 1,2,4$  $g$ : 1,2,4,5  $'h$ : 1,2,5  $'i': 2,4$  $'j': 2,4,5$  $'k': 1,3$  $T: 1, 2, 3$  $'m$ : 1,3,4  $'n$ : 1,3,4,5  $'o': 1,3,5$  $'p': 1,2,3,4$  $q$ : 1,2,3,4,5  $'r$ : 1,2,3,5  $'s$ : 2,3,4  $'t$ : 2,3,4,5  $'u$ : 1,3,6  $'v': 1, 2, 3, 6$  $'w$ : 2,4,5,6  $x: 1,3,4,6$  $'y$ : 1,3,4,5,6  $'z$ : 1,3,5,6

#### **Italia 8 punti Braille Computer**

<span id="page-62-0"></span>Simboli Punto esclamativo: '!': 5 punto di domanda: '?' 2,6 Virgolette: '"' 4 cancelletto: '#' 3,4,5,6 percentuale: '%' 1,2,3,4,5,6 e commerciale: '&' 1,2,3,4,6 apostrofo: ''' 6 aperta parentesi tonda: '(' 2,3,6 chiusa parentesi tonda: ')' 3,5,6 aperta parentesi quadra: '[' 1,2,3,5,6,7 chiusa parentesi quadra: ']' 2,3,4,5,6,7 aperta parentesi graffa: '{' 1,2,3,5,6 chiusa parentesi graffa: '}' 2,3,4,5,6 asterisco: '\*' 3,5 segno più: '+' 2,3,5 segno meno: '-' 3,6 uguale: '=' 2,3,5,6 minore di: '<' 5,6 maggiore di: '>' 4,5 barra: '/' 2,5,6 controbarra: '\' 3,4,7 virgola: ',' 2 punto: '.' 3 due punti: ':' 2,5 punto e virgola: ';' 2,3 segno Dollaro: '\$' 4,6

segno Sterlina: '£' 4,6,7 segno Euro: '€' 4,5,7 simbolo at: '@' 3,4,5,7 simbolo paragrafo: '§' 3,5,7 underscore: '\_' 4,5,6,7 barra verticale: '|' 3,4 tilde: '~' 2,3,5,6 «c» con cediglia: 'ç' 1,2,3,4,6,7,8 simbolo gradi: " 4,5,6,8 simbolo circonflesso: '^' 2,3,4,6,7 Numeri  $'0': 3,4,6$  $'1': 1,6$  $'2$ : 1,2,6  $'3': 1,4,6$  $'4$ : 1,4,5,6  $'5$ : 1,5,6  $'6$ : 1,2,4,6  $'7$ : 1,2,4,5,6  $'8$ : 1,2,5,6  $'9$ : 2,4,6 Lettere maiuscole:  $'A$ : 1,7  $'B$ : 1,2,7  $'C$ : 1,4,7  $'D$ : 1,4,5,7  $'E$ : 1,5,7  $'F$ : 1,2,4,7  $'G$ : 1,2,4,5,7  $'H$ : 1,2,5,7

 $'I$ : 2,4,7  $'J': 2,4,5,7$  $'K': 1, 3, 7$  $'L$ : 1,2,3,7  $'M$ : 1,3,4,7  $'N': 1,3,4,5,7$  $'O$ : 1,3,5,7  $'P$ : 1,2,3,4,7  $'Q$ : 1,2,3,4,5,7  $'R$ : 1,2,3,5,7  $'S$ : 2,3,4,7  $'T$ : 2,3,4,5,7  $'U$ : 1,3,6,7  $'V$ : 1,2,3,6,7  $W: 2,4,5,6,7$  $'X': 1,3,4,6,7$  $Y: 1,3,4,5,6,7$  $'Z$ : 1,3,5,6,7 Lettere minuscole:  $'a$ : 1  $'b$ : 1,2  $^{\prime}$ c': 1,4  $'d': 1,4,5$  $'e$ : 1,5  $'f': 1,2,4$  $g$ : 1,2,4,5  $'h$ : 1,2,5  $'i$ : 2,4  $'j': 2,4,5$  $'k': 1,3$ 

 $T: 1, 2, 3$  $'m$ : 1,3,4  $\ln$ : 1,3,4,5  $'o': 1,3,5$  $'p': 1,2,3,4$  $q$ : 1,2,3,4,5  $'r$ : 1,2,3,5  $'s$ : 2,3,4  $'t$ : 2,3,4,5  $'u$ : 1,3,6  $'v$ : 1,2,3,6  $'w$ : 2,4,5,6  $'x$ : 1,3,4,6  $'y$ : 1,3,4,5,6  $'z$ : 1,3,5,6 Vocali con Accento  $\hat{a}'$ : 1,2,3,5,6,8  $'a': 1,6,8$  $'e$ : 2,3,4,6,8  $'e$ : 1,2,3,4,5,6,8  $\hat{1}'$ : 3,4,8  $T: 1,4,6,8$  $'o': 3,4,6,8$  $'0$ : 1,4,5,6,8  $\hat{u}'$ : 2,3,4,5,6,8  $(i': 1, 5, 6, 8)$ Vocali con Accento circonflesso  $'â$ : 1,6,7,8  $'ê': 1,2,6,7,8$  $\hat{1}: 1,4,6,7,8$ 

 $'ô$ : 1,4,5,6,7,8  $\hat{u}'$ : 1,5,6,7,8 Vocali con dieresi  $'a': 3,4,5,8$  $'e$ : 1,2,4,6,8  $T: 1, 2, 4, 5, 6, 8$  $'0$ : 2,4,6,8  $'ü': 1, 2, 5, 6, 8$